## **POTENTIAL SUSPENSION REQUEST – PARTICIPANT ISSUED A WAIVER FROM TRAINING AND REFUSED SUITABLE EMPLOYMENT INSTRUCTIONS**

Complete the **Trade Potential Suspension Letter Commerce/Trade Form #003c (Potential Suspension Letter)** marking the box for **Participant was provided a waiver from training and refused suitable employment**.

Send the **Potential Suspension Letter** to the participant.

The date of the letter must match the start date of entry of the **Potential Suspension Request Status Record**.

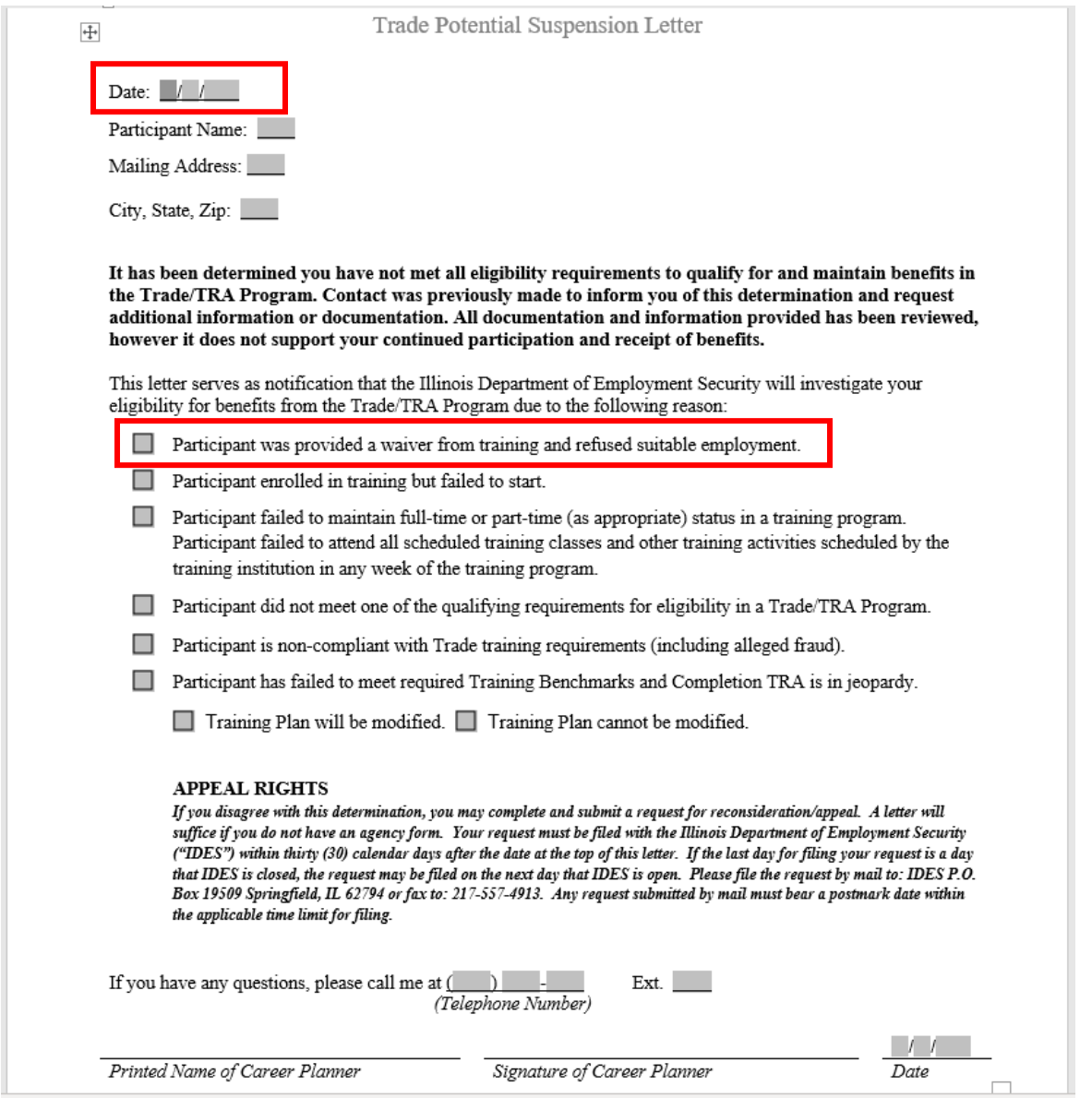

Enter a **Potential Suspension Request Status Record** in IWDS.

Click **List TAA Status** on the **Application Menu** on the **TAA Application** for the participant.

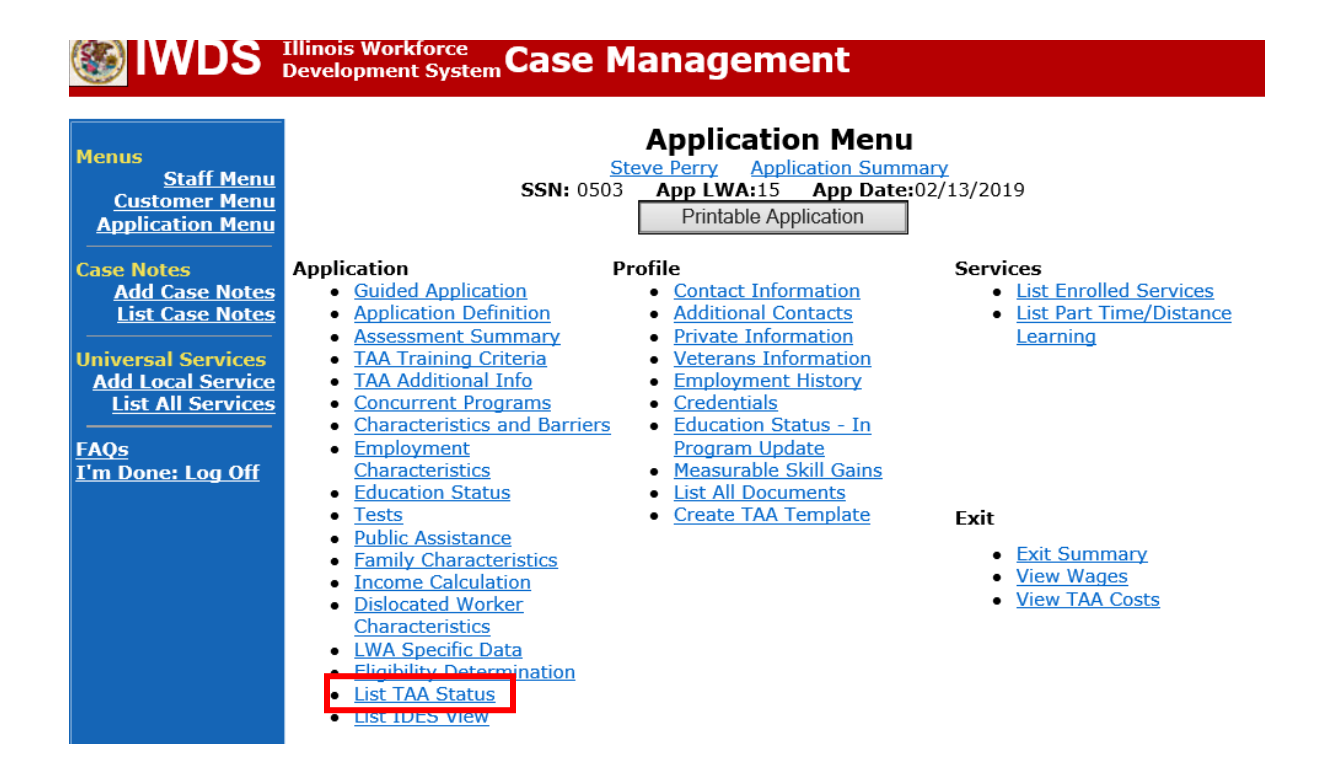

### Click **Add TAA Status**.

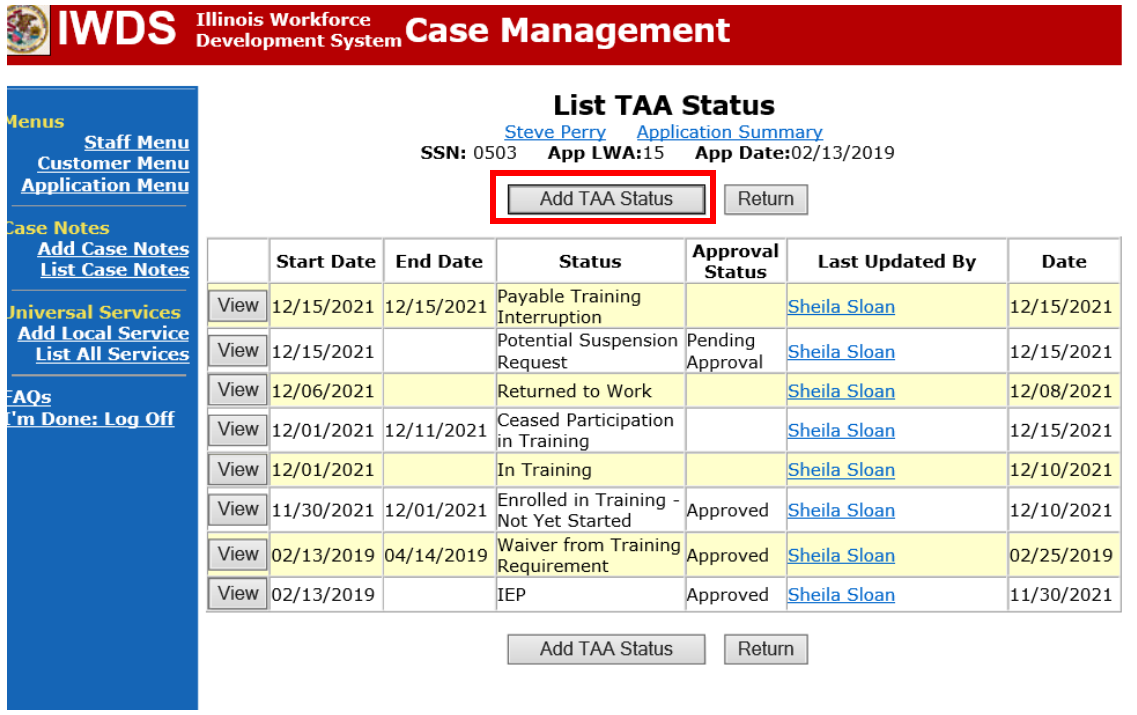

Select **Potential Suspension Request** for the **Status**.

Enter the **Status Start Date**. The start date is the date of entry (this should also match the date of the **Potential Suspension Letter**).

Select **Refused Suitable Employment** as the **Suspension Request Reason**.

Enter a dated comment in the **Comment Box** explaining the reason for the **Potential Suspension Request**.

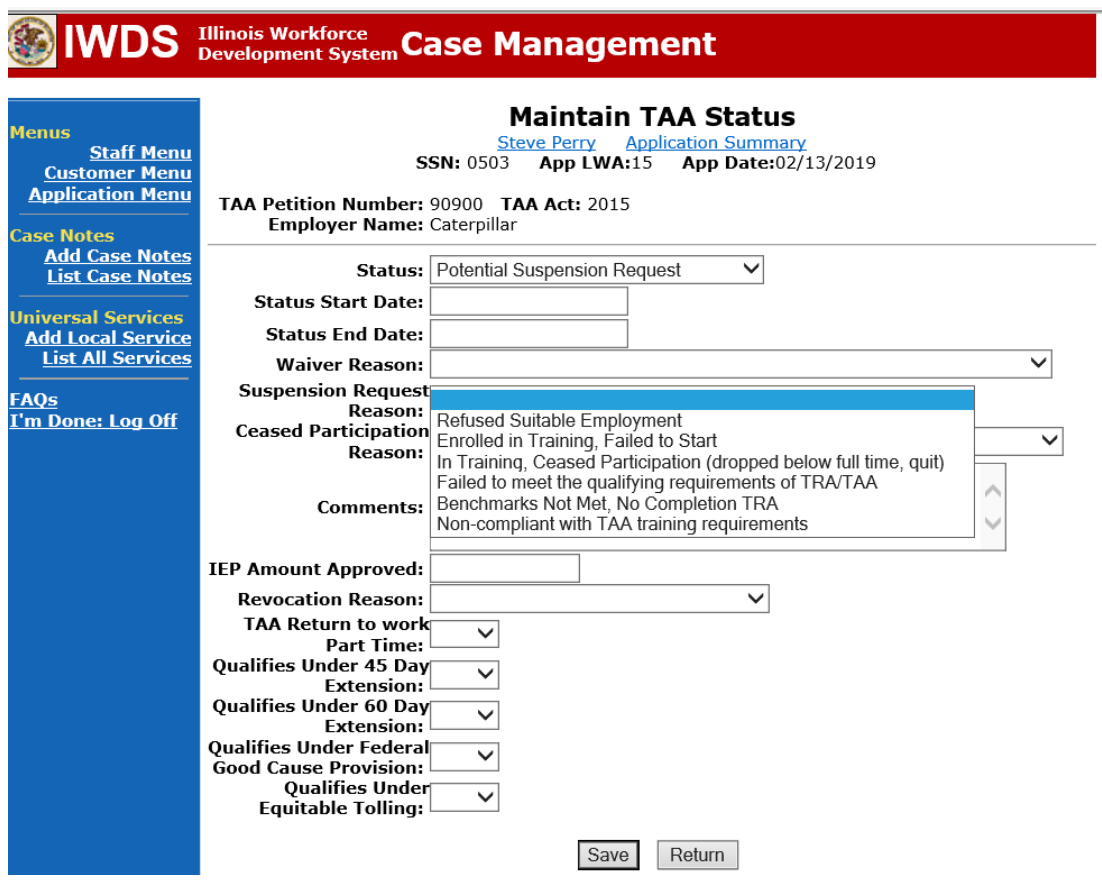

Here is the screen after a completed entry of a **Potential Suspension Request.**

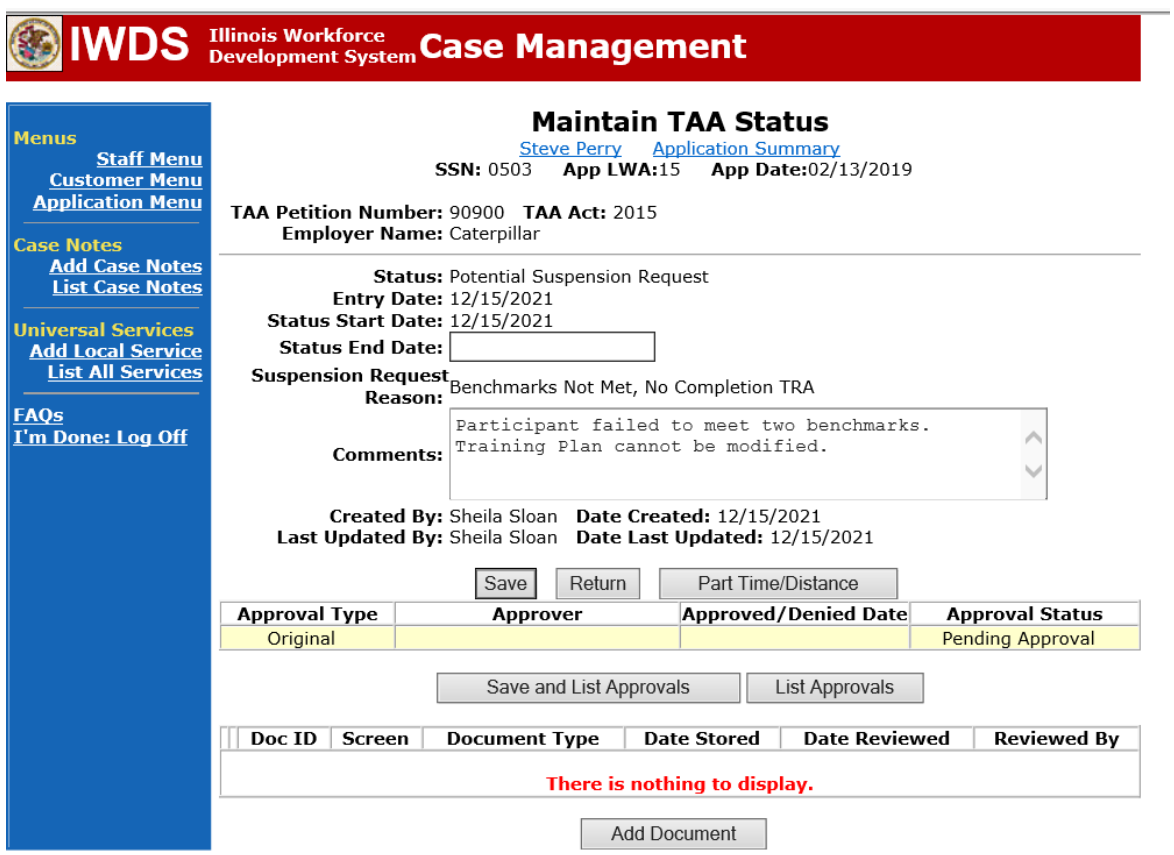

Add **Case Management Services** in IWDS on the WIOA and Trade applications based on the following:

For participants covered by certifications numbered up to 97,999:

#### **Trade Application Entry (Add Additional Episode to Trade Case Management Service Record)**

Click **List Enrolled Services** on the **Application Menu** on the **TAA Application** for the participant.

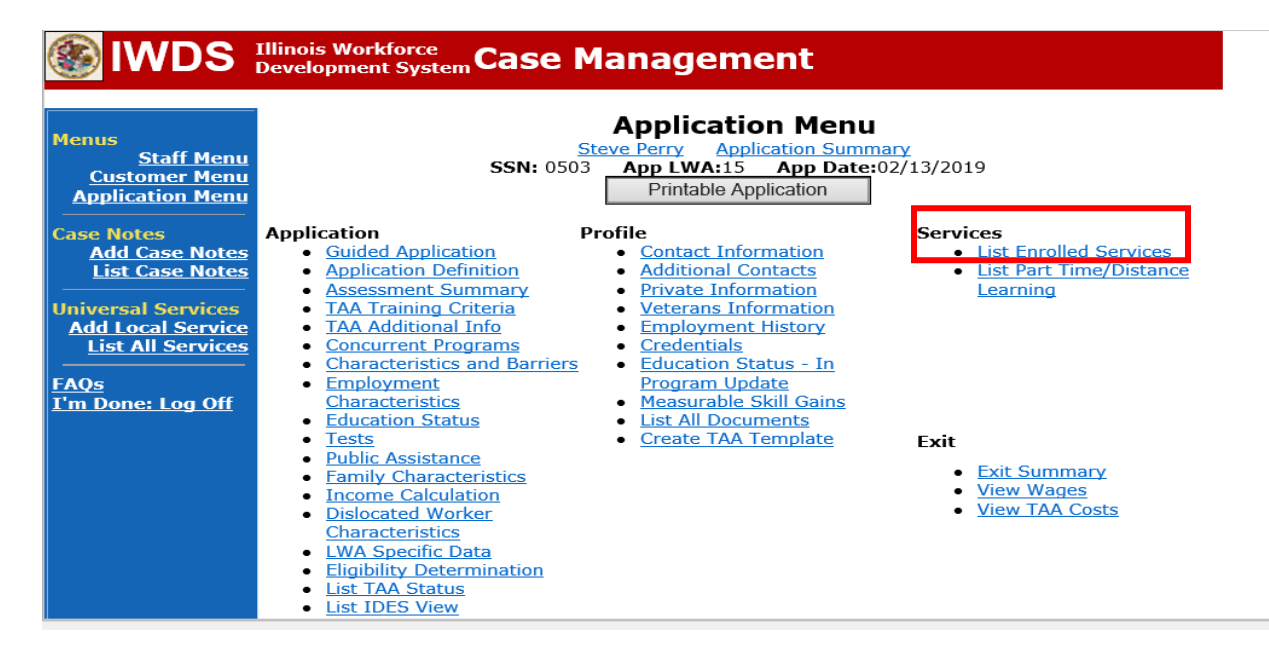

### Click on **Trade Case Management – TAA.**

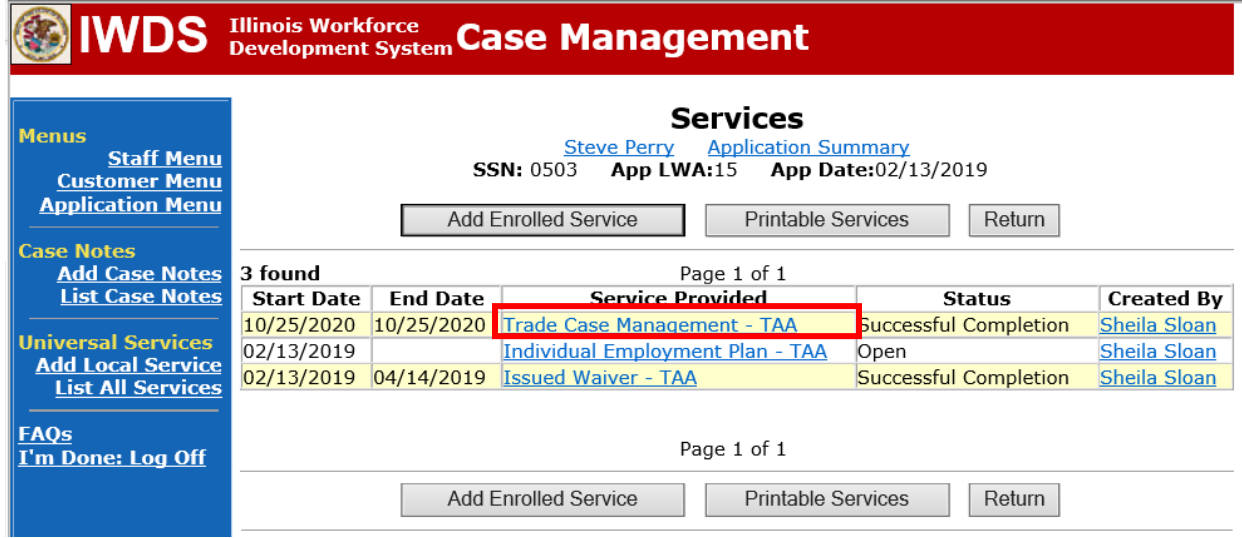

#### Click **Add Additional Episode**.

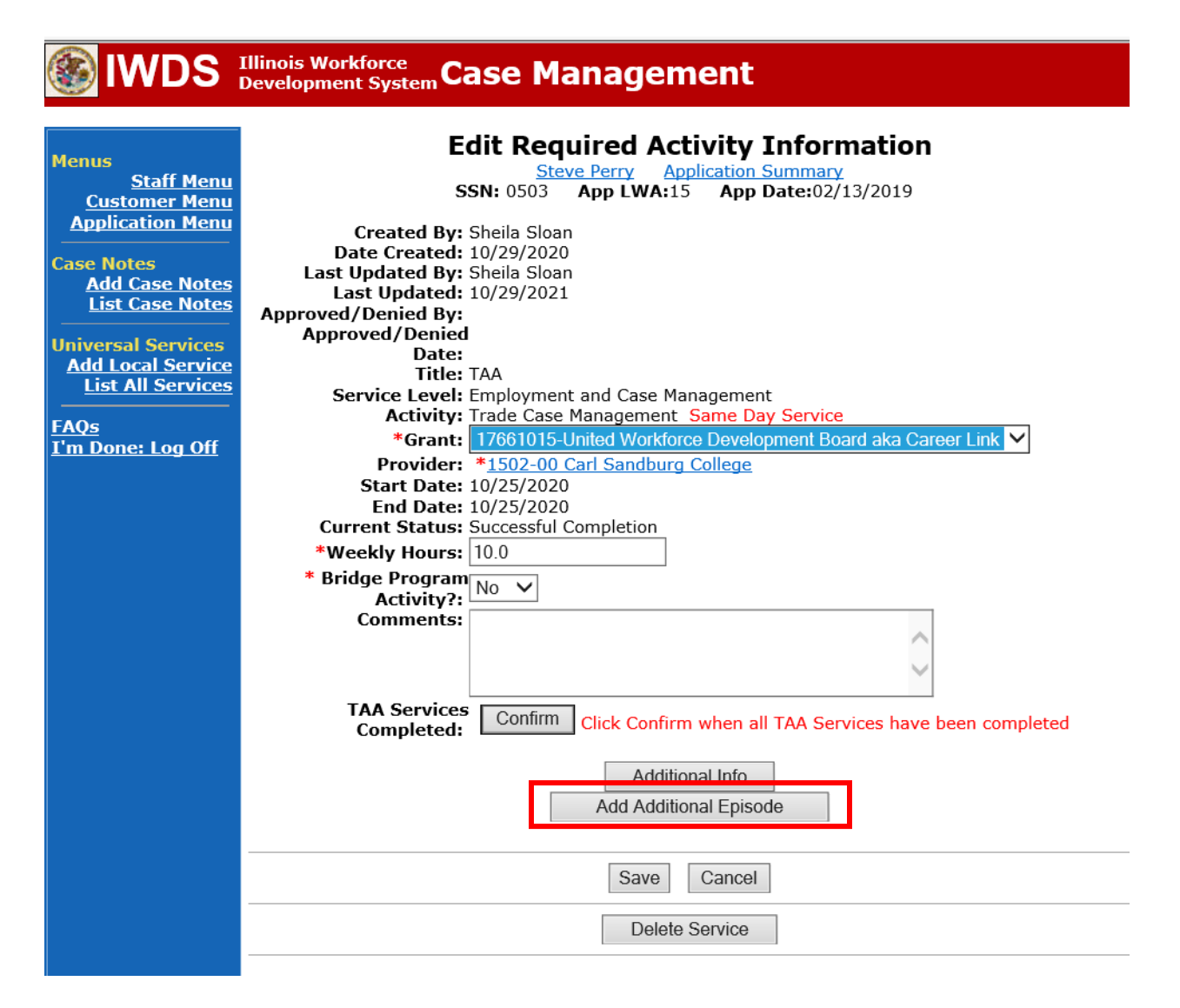

Complete the following fields:

**Contact Date** – This will autofill to the current date. If the case management is for a date other than the current date, enter the correct date.

**Program** – Select **TAA/NAFTA** from the drop down list.

**Note Category** – Select the appropriate entry from the drop down list.

**Confidential** – Select **Yes** or **No** to indicate if the case note is confidential.

**Note Subject** – Enter a subject for the case note that describes what service is being provided. **Case Note** – Enter a case note detailing the circumstance of the **Potential Suspension** Request and the date the **Potential Suspension Letter** was sent to the participant.

Click **Save and Return**.

# **IWDS** Illinois Workforce Case Management

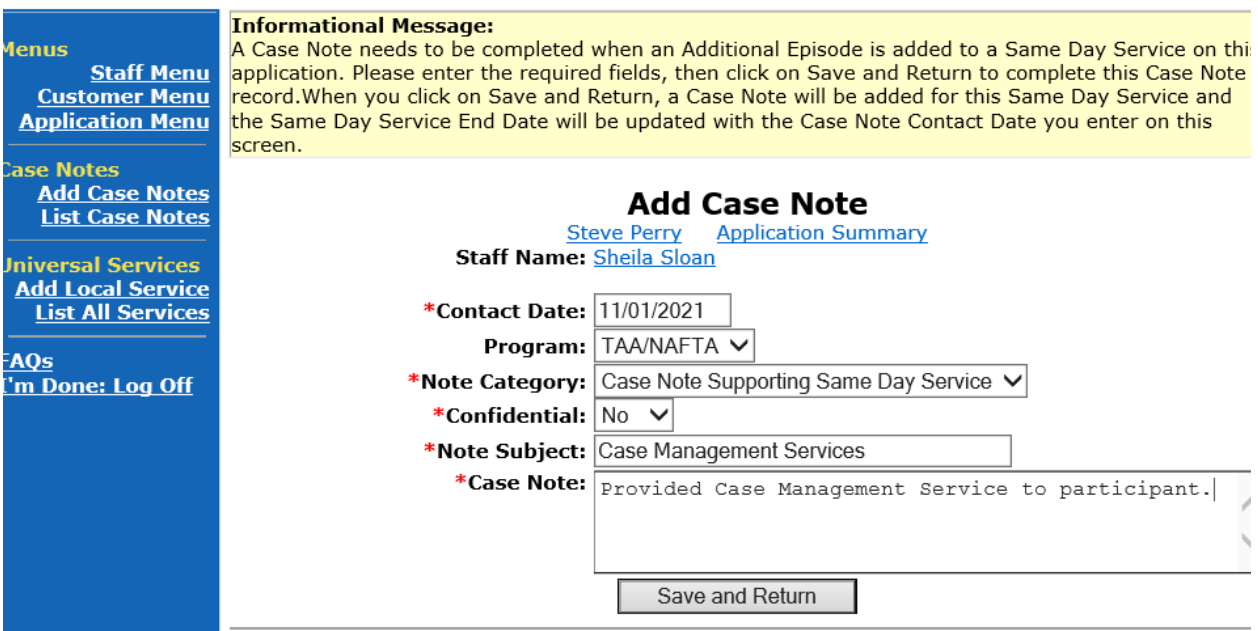

NOTE: The End Date for the Trade Case Management – TAA Service Record has updated with the current date of the entry that was just made.

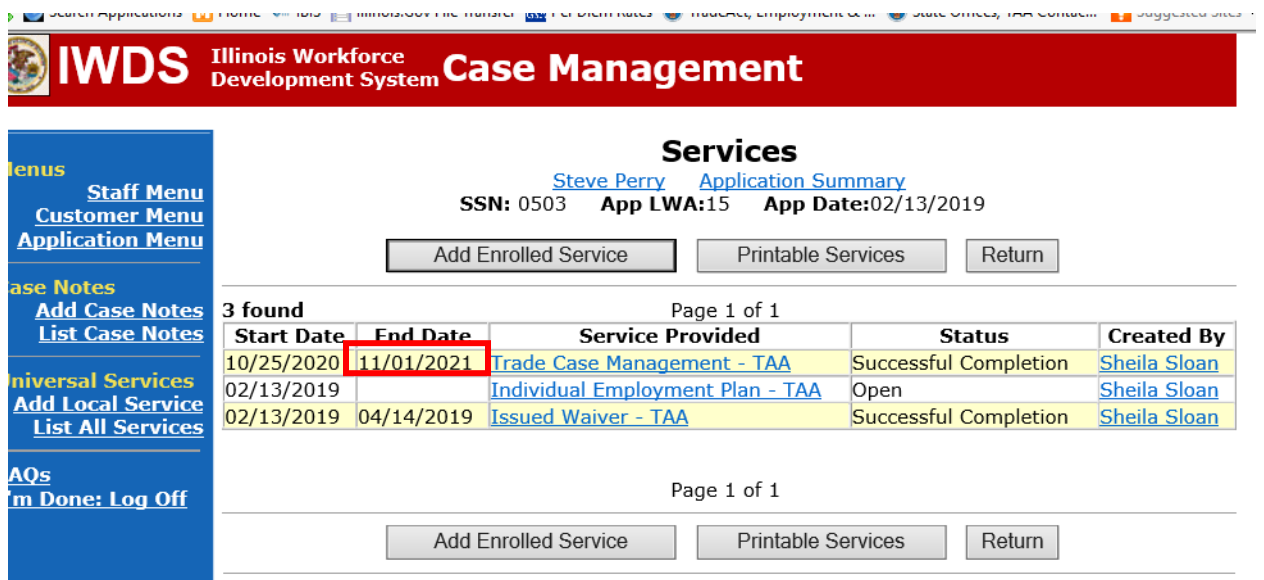

WIOA Application: No entry.

For participants covered by certifications numbered 98,000+ (2021R):

Trade Application: No entry.

#### **WIOA Application Entry (Add a New Episode to the Career Planning (Case Management) Service Record)**.

Click **List Enrolled Services** on the **Application Menu** on the **WIOA Application** for the participant.

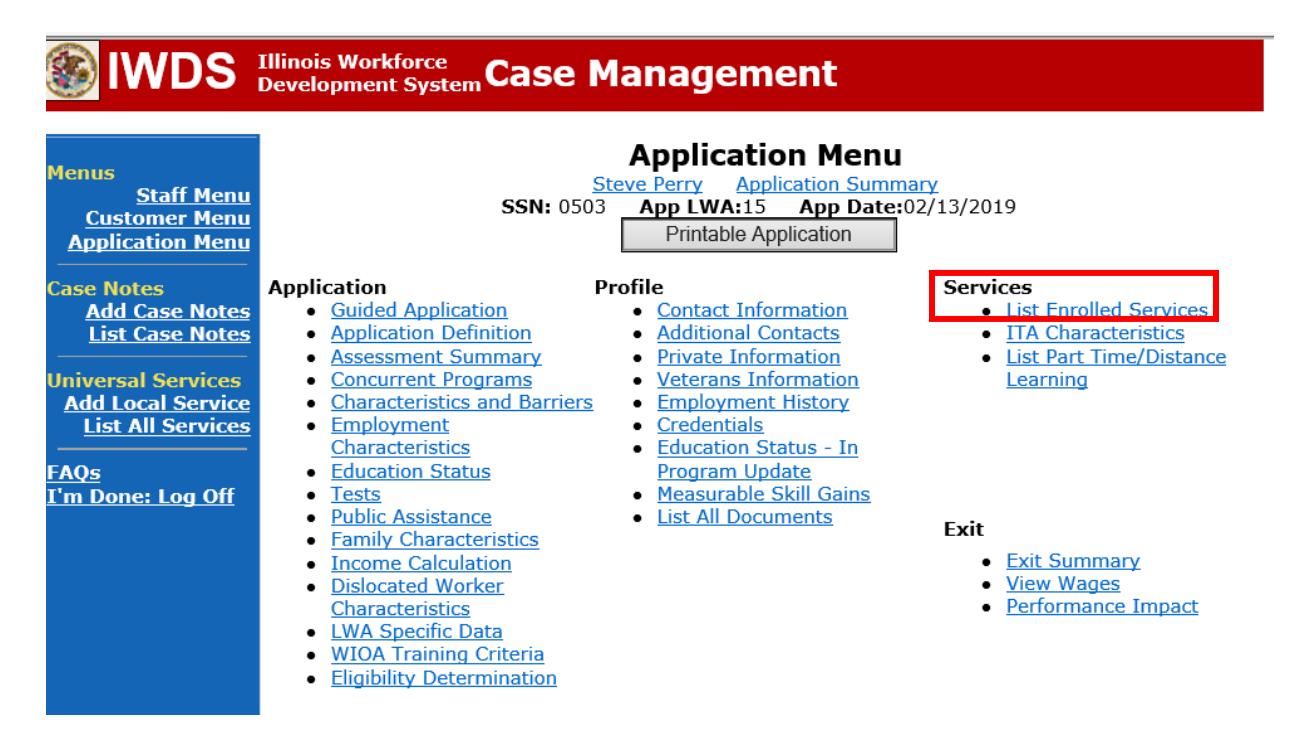

Click on **Career Planning (Case Management) – 1DC.**

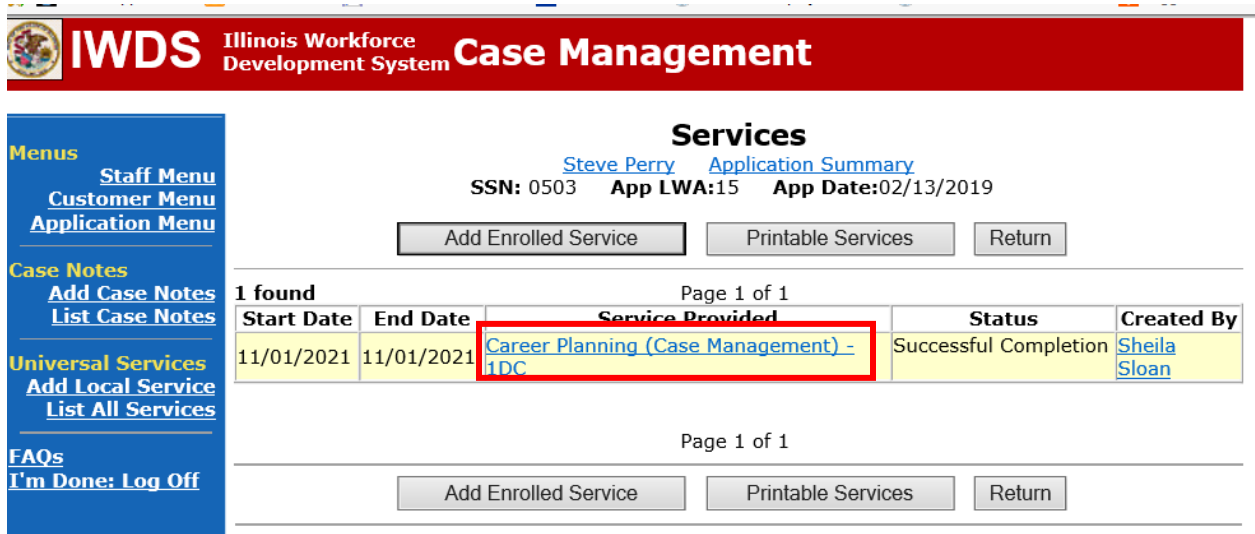

the control of the control of

### Click **Add Additional Episode.**

 $-$ 

and the company

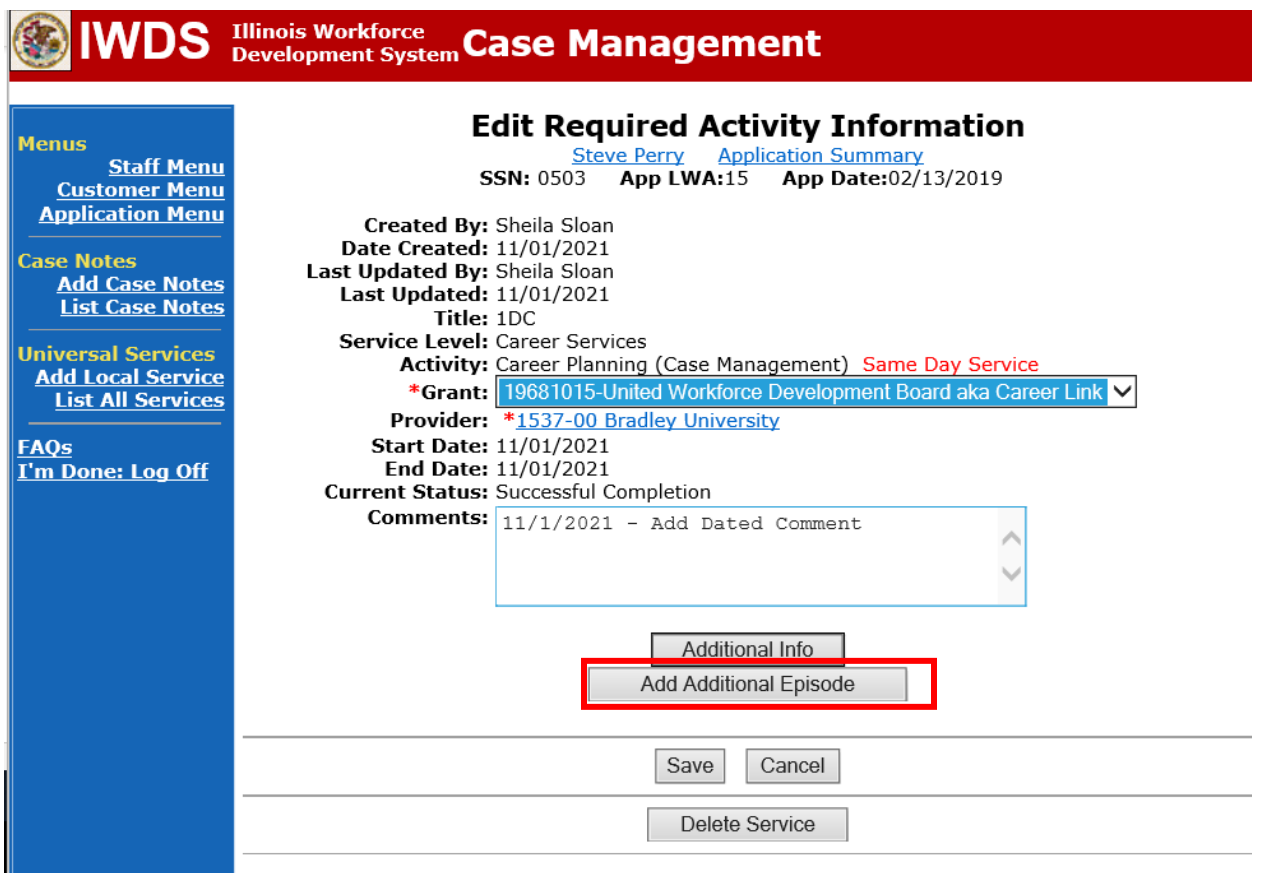

and the company of the company of

Complete the following fields:

**Contact Date** – This will autofill to the current date. If the case management is for a date other than the current date, enter the correct date.

**Program** – Select **WIOA** from the drop down list.

**Note Category** – Select the appropriate entry from the drop down list.

**Confidential** – Select **Yes** or **No** to indicate if the case note is confidential.

**Note Subject** – Enter a subject for the case note that describes what service is being provided. **Case Note** – Enter a case note detailing the circumstance of the **Potential Suspension Request**  and the date the **Potential Suspension** Letter was sent to the participant.

#### Click **Save and Return**.

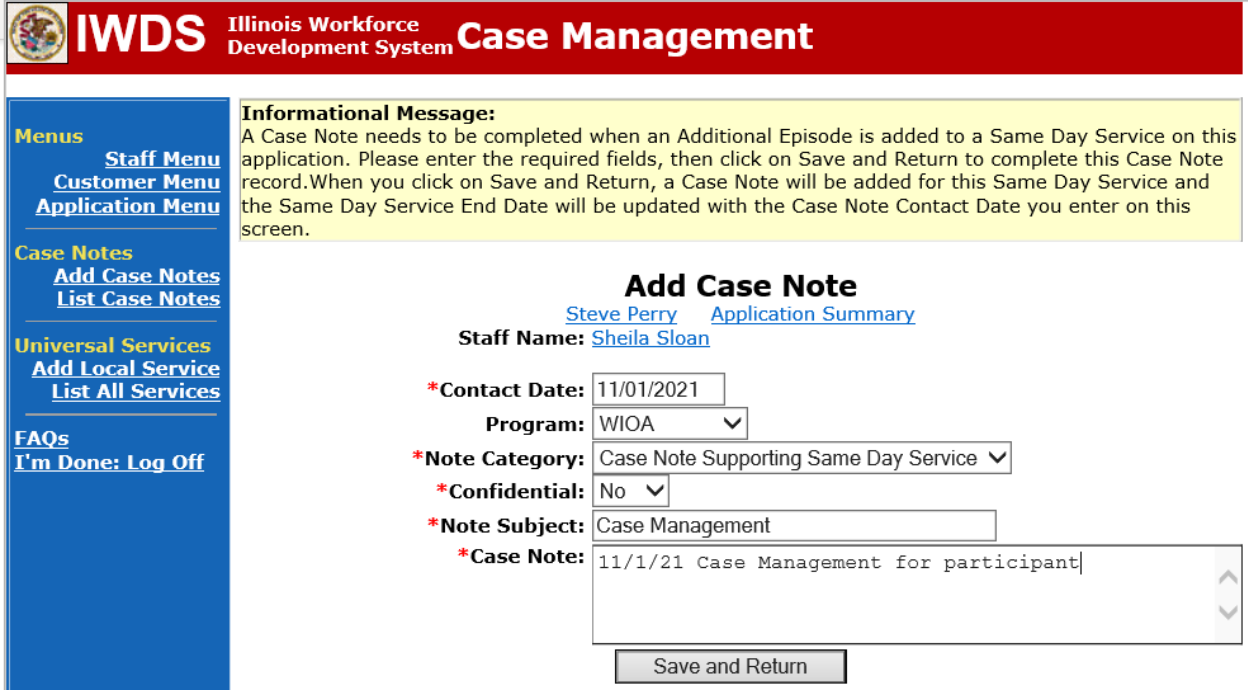

If Illinois is the agent state, the career planner must communicate the **Potential Suspension Request**status for the participant to the Liable State.

#### **IDES Notification of Adjudication**

Following the career planner's IWDS entries, the Potential TRA Training/Waiver file Maintenance Report is transmitted to IDES overnight.

#### **Career planner's Follow-Up to IDES Adjudication of the Potential Suspension Request**

The career planner will review the IBIS Claimant Issue List Screen for the outcome. Ongoing case management must be provided to determine next steps and process an **IEP** modification, if applicable.

**If the PSR is affirmed (participant refused suitable employment), the career planner will revoke the Waiver by doing the following:**

**To Revoke the Waiver, the career planner will do the following:**

Update the paper **IEP Modification Form #014a**. Fill out all necessary fields and mark **Waiver Change** and **Revocation**.

# TRADE INDIVIDUAL EMPLOYMENT PLAN (IEP) **MODIFICATION FORM**

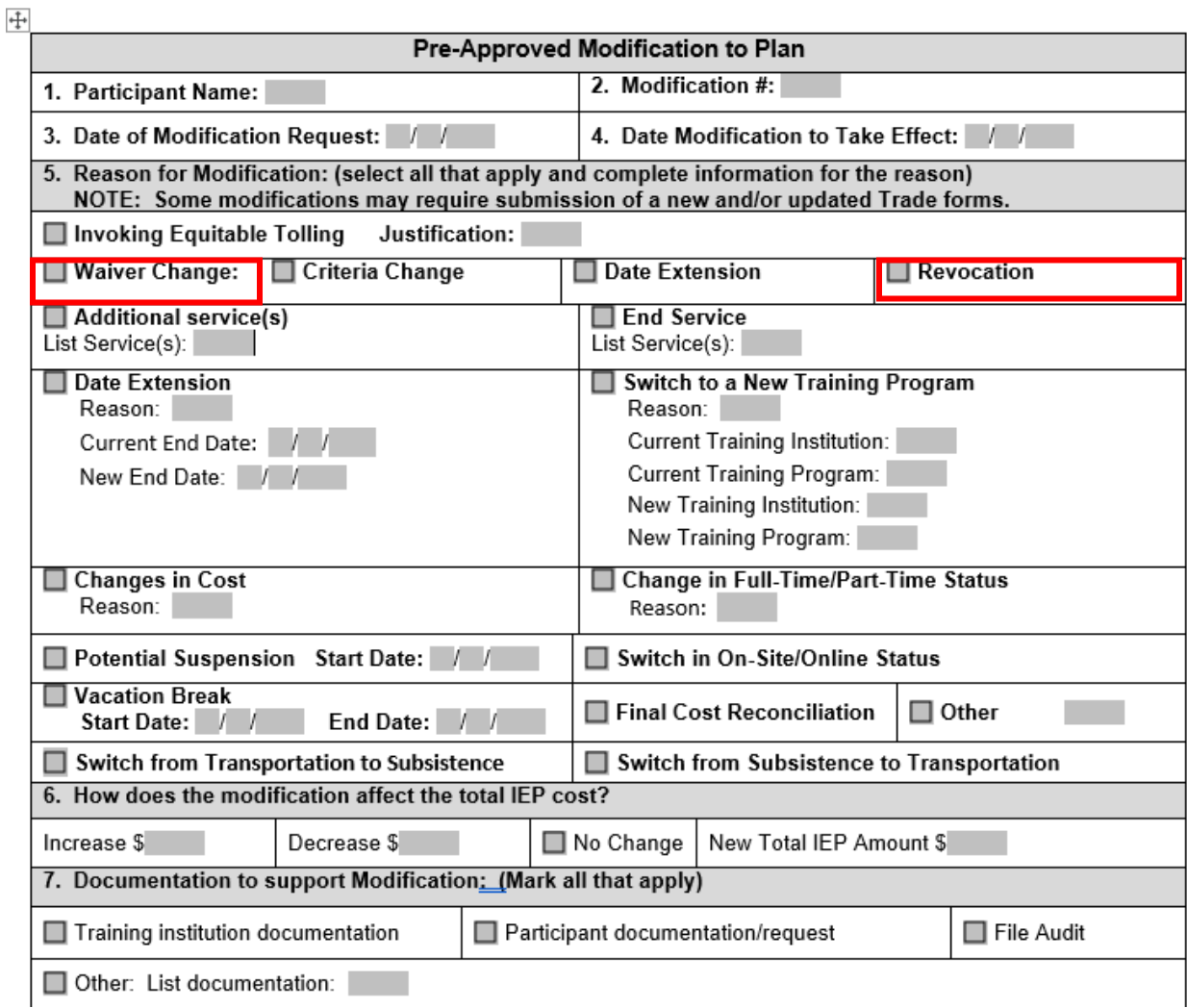

Complete the **Trade Form 003d Trade Training Revocation Letter (Revocation Letter)** marking the box for **Your waiver has been revoked due to failure to accept suitable employment.**

Send completed letter to the participant.

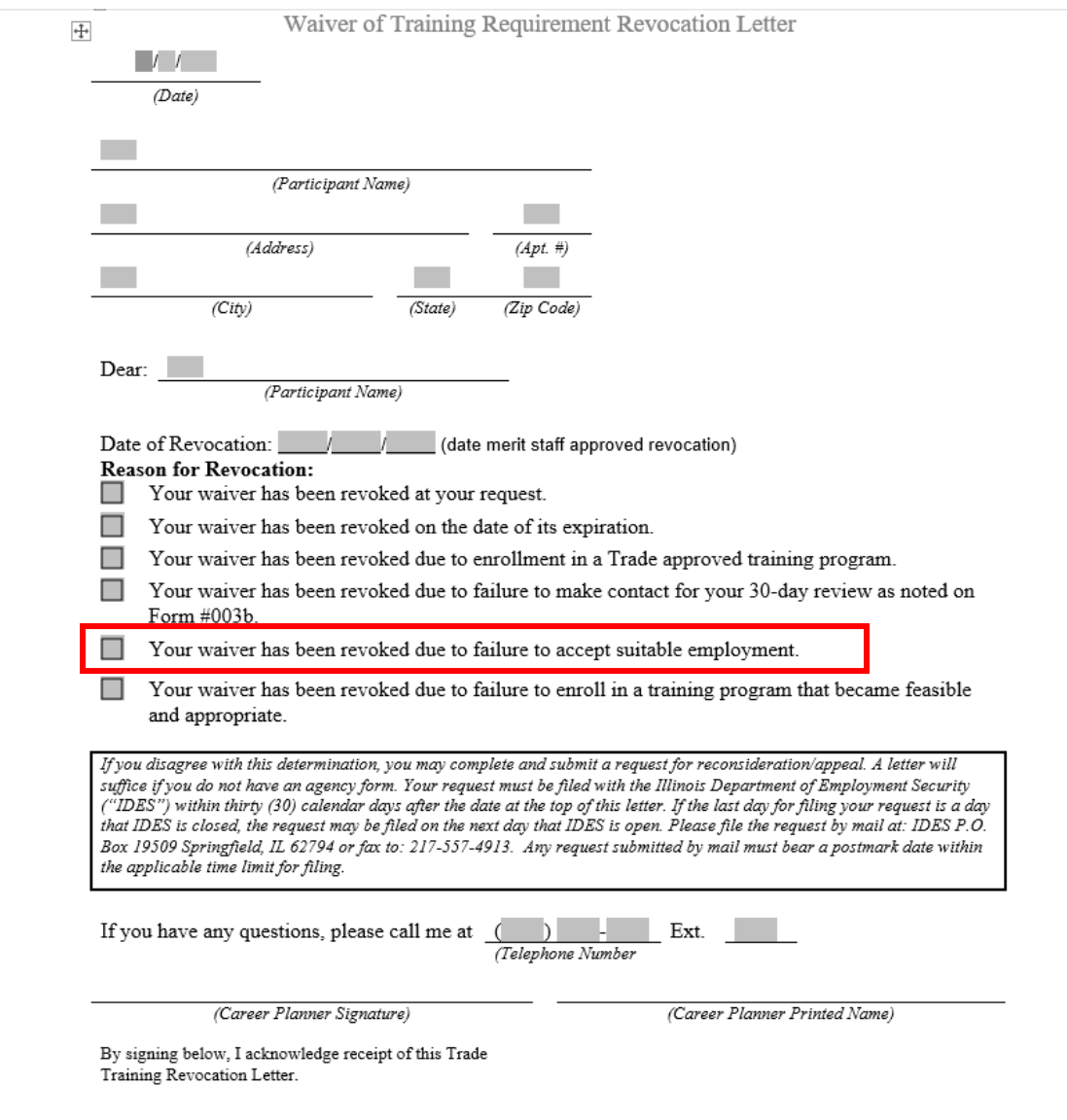

On the state merit staff approved **Waiver**, under the **Waiver Revocation Section:** Enter the date the **Waiver** was revoked.

Enter **failed to accept suitable employment** as the reason.

Mark the appropriate box for notice provided to participant (**Revocation Letter).** Add signature of career planner and date.

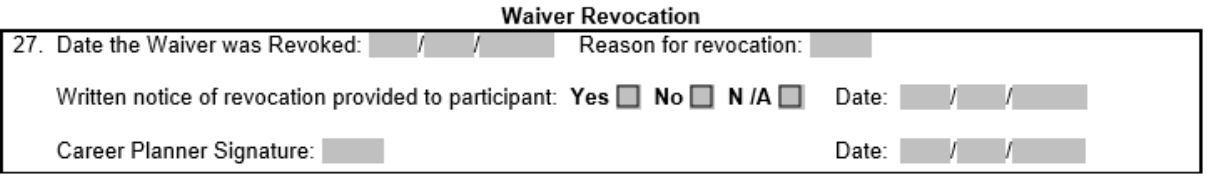

Process an **IEP Modification.**

Update the **Potential Suspension Status Record** with a dated comment in the **Comment Box**  detailing the outcome of the IDES adjudication.

Click **List TAA Status** on the **Application Menu** for the participant.

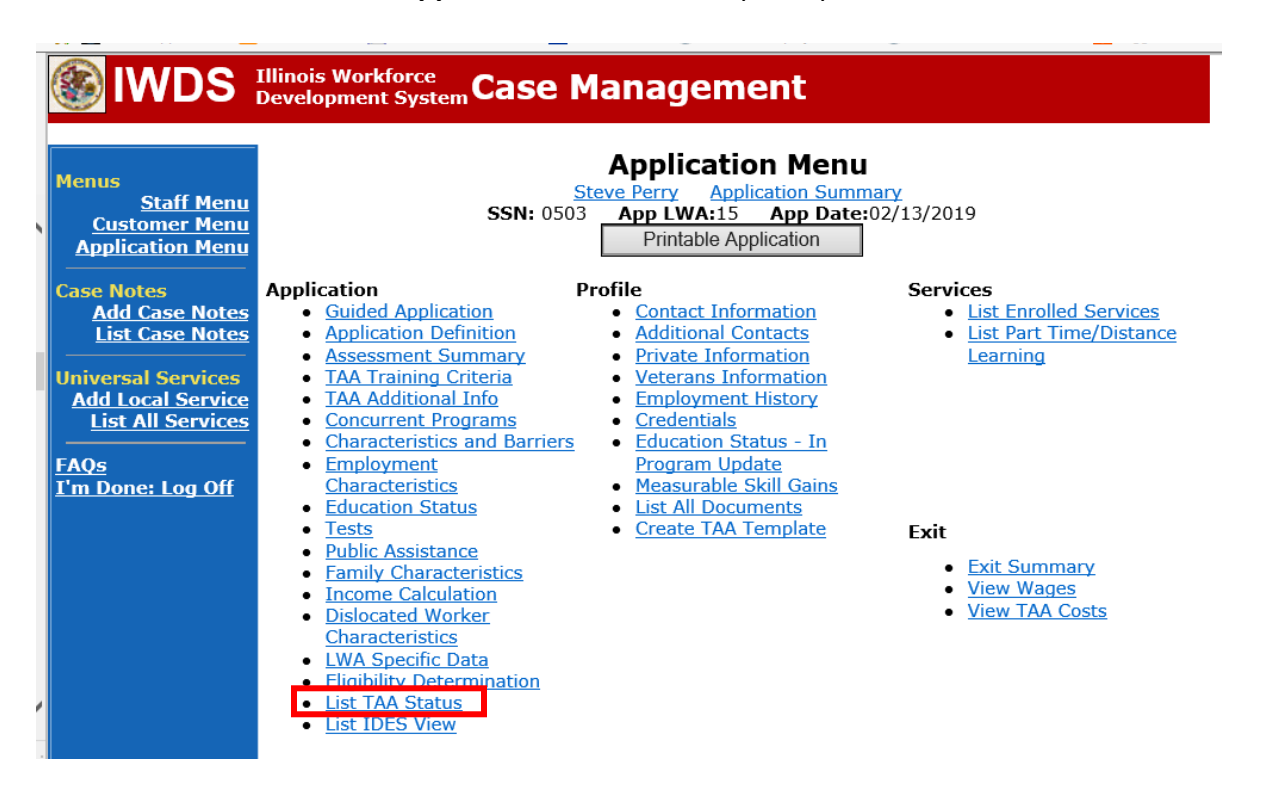

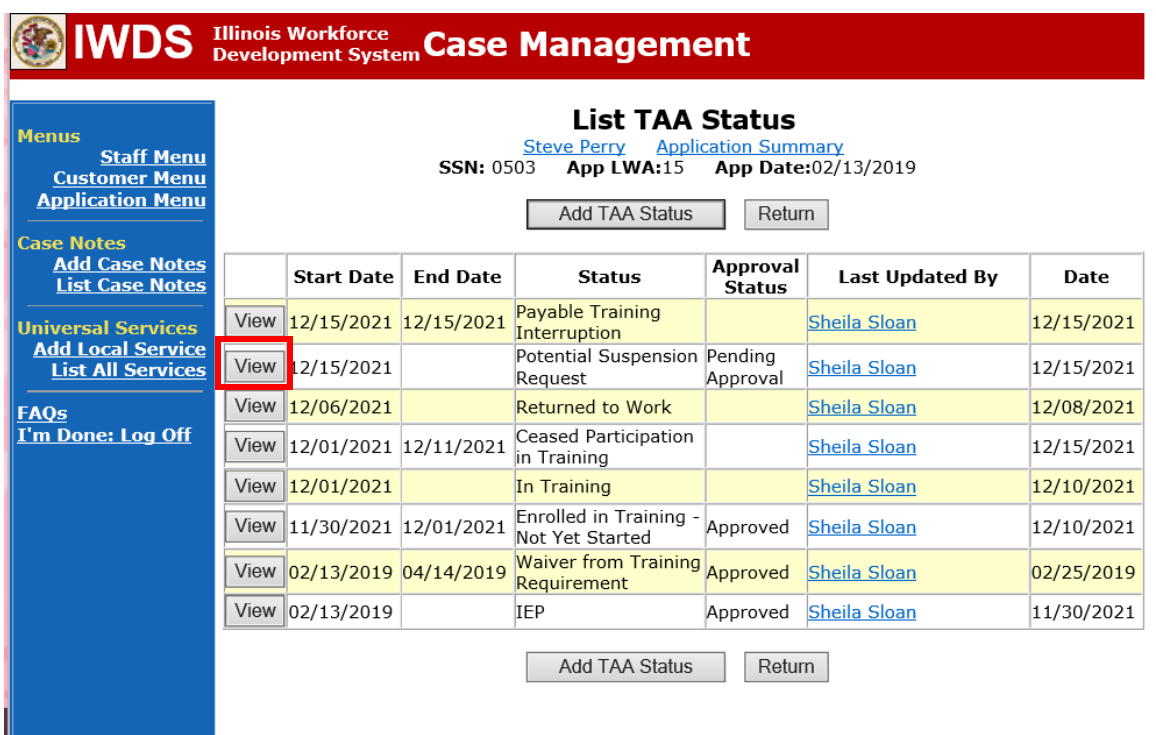

Click on **View**for the **Potential Suspension Request Status Record**.

Enter the **Status End Date** (date of IDES outcome). Enter a dated comment in the **Comment Box** describing the IDES outcome. Click **Save.**

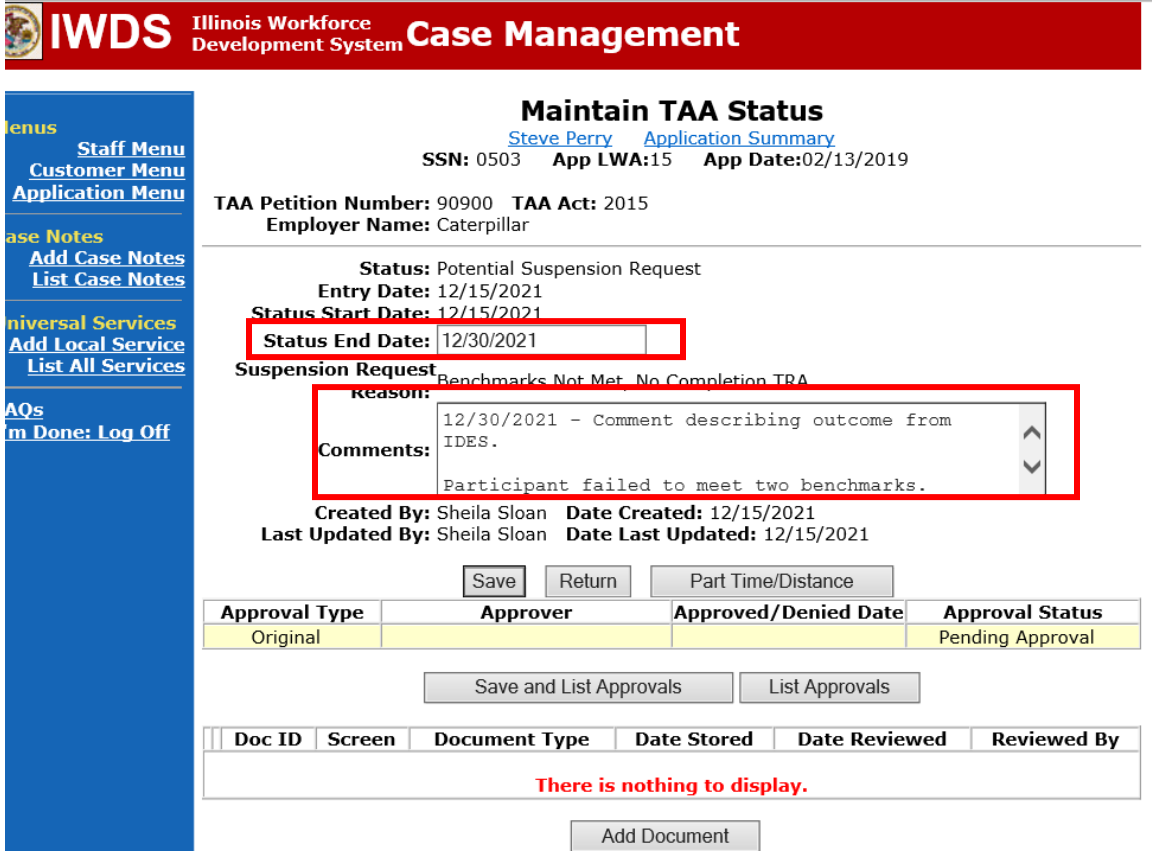

Update the **IEP Status Record.**

Click on **View**for the **IEP Status Record.**

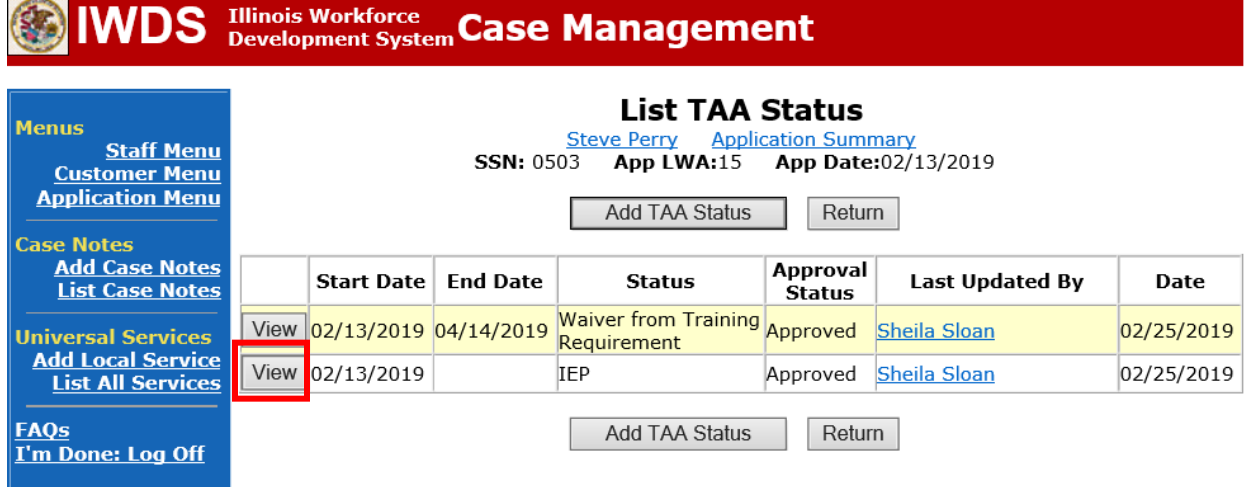

Enter a dated comment in the **Comment Box** describing the reason (failure to accept suitable employment) for the revocation of the waiver.

Click **Save**. This will set the record to pending approval status.

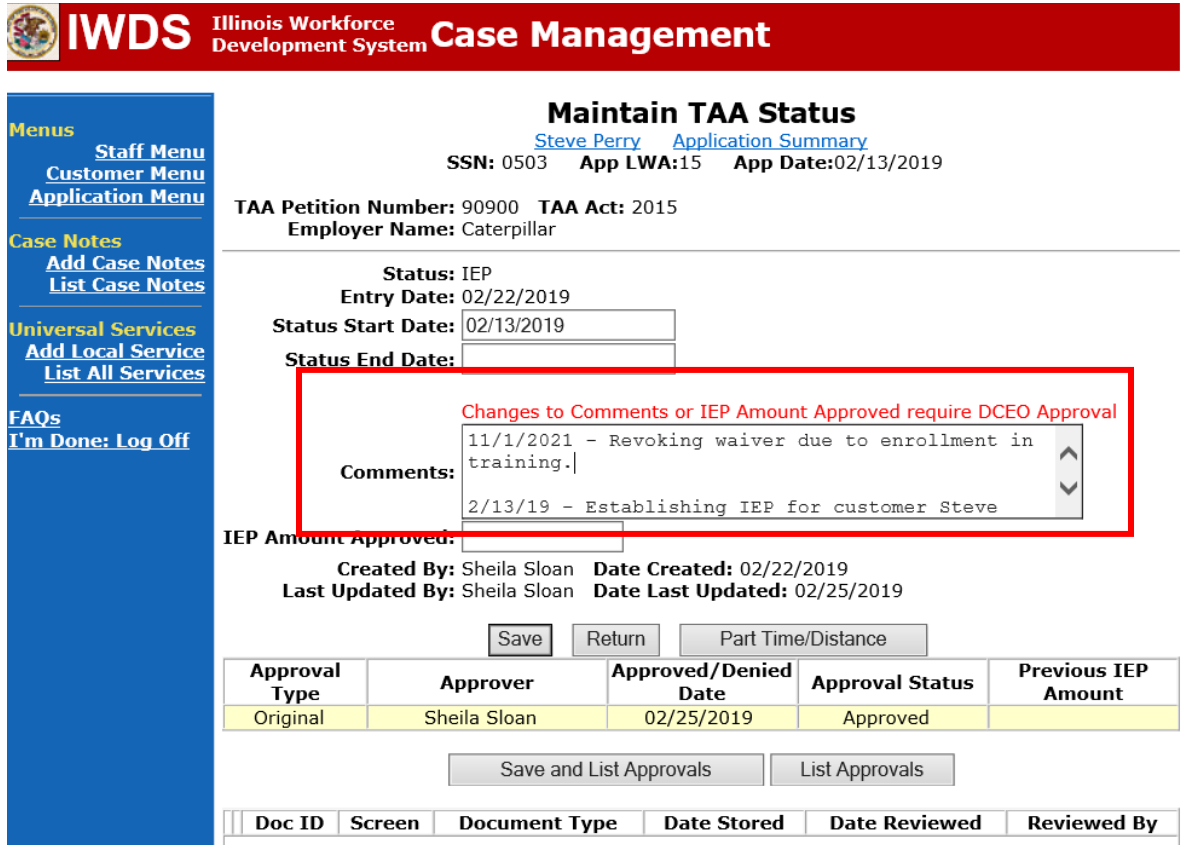

Enter the **Waiver Revoked Status Record** in IWDS.

Click **Add TAA Status.**

**STORY OF** 

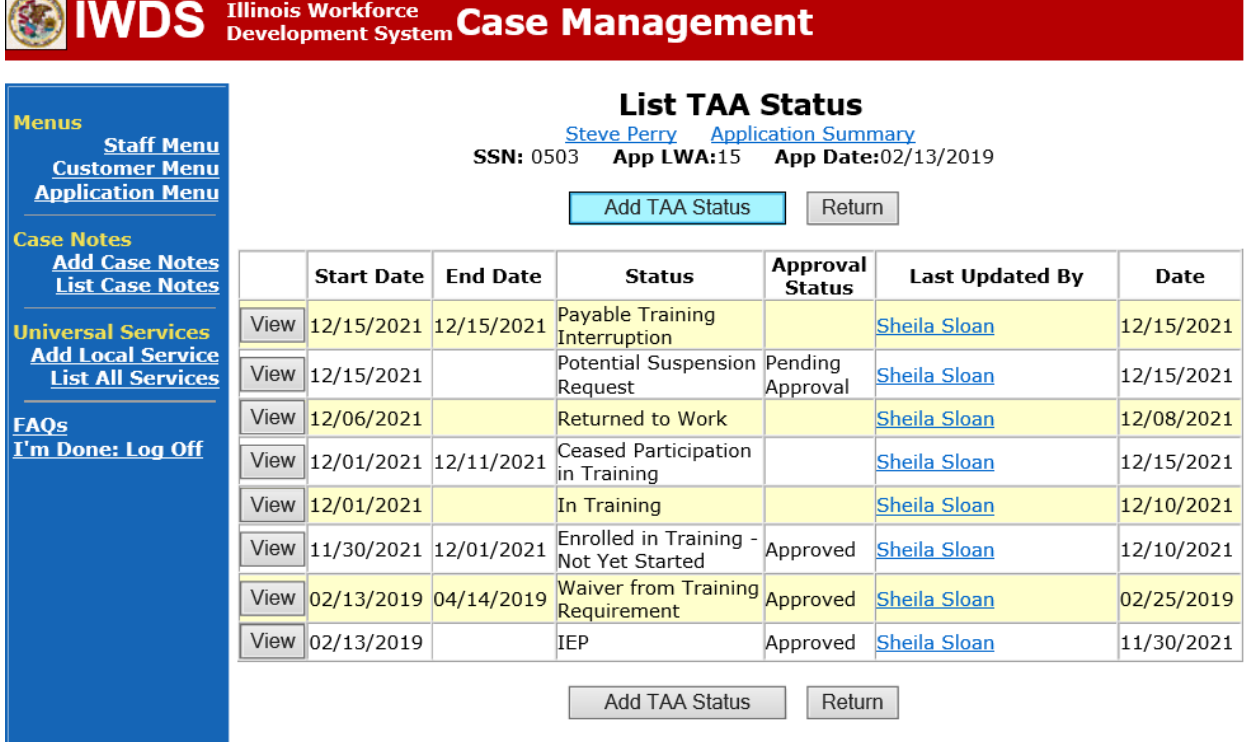

Select **Waiver Revoked** for **Status.**

Enter the **Status Start Date** (must match the date of revocation on the **Revocation Letter**) Enter the **Status End Date** (same as **Status Start Date**)

Enter a dated, detailed comment in the **Comment Box.**

Select the **Other** as the **Revocation Reason**.

Click **Save**. This will set the record to pending approval.

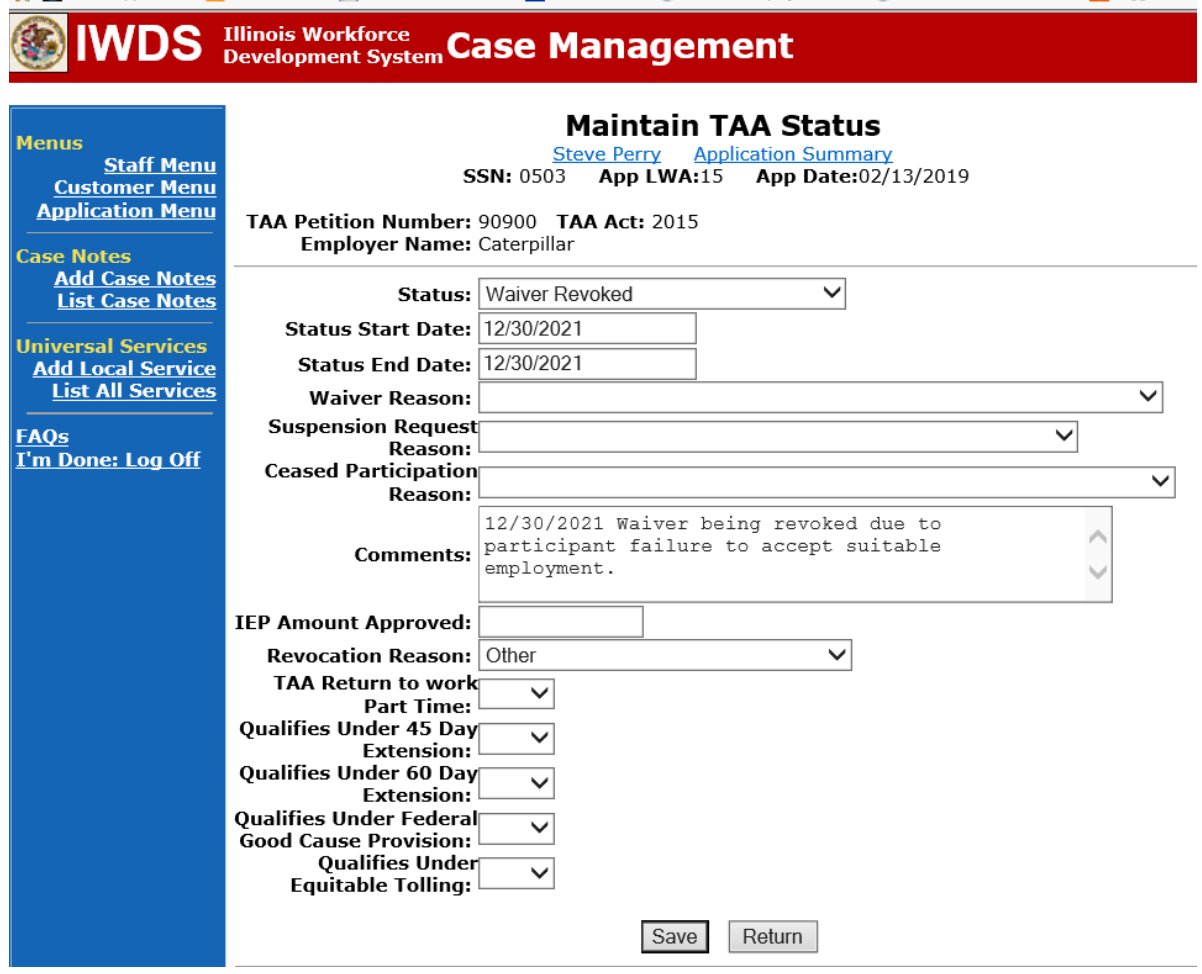

Add **Case Management Services** in IWDS on the WIOA and Trade applications based on the following:

For participants covered by certifications numbered up to 97,999:

#### **Trade Application Entry (Add Additional Episode to Trade Case Management Service Record)**

Click **List Enrolled Services** on the **Application Menu** on the **TAA Application** for the participant.

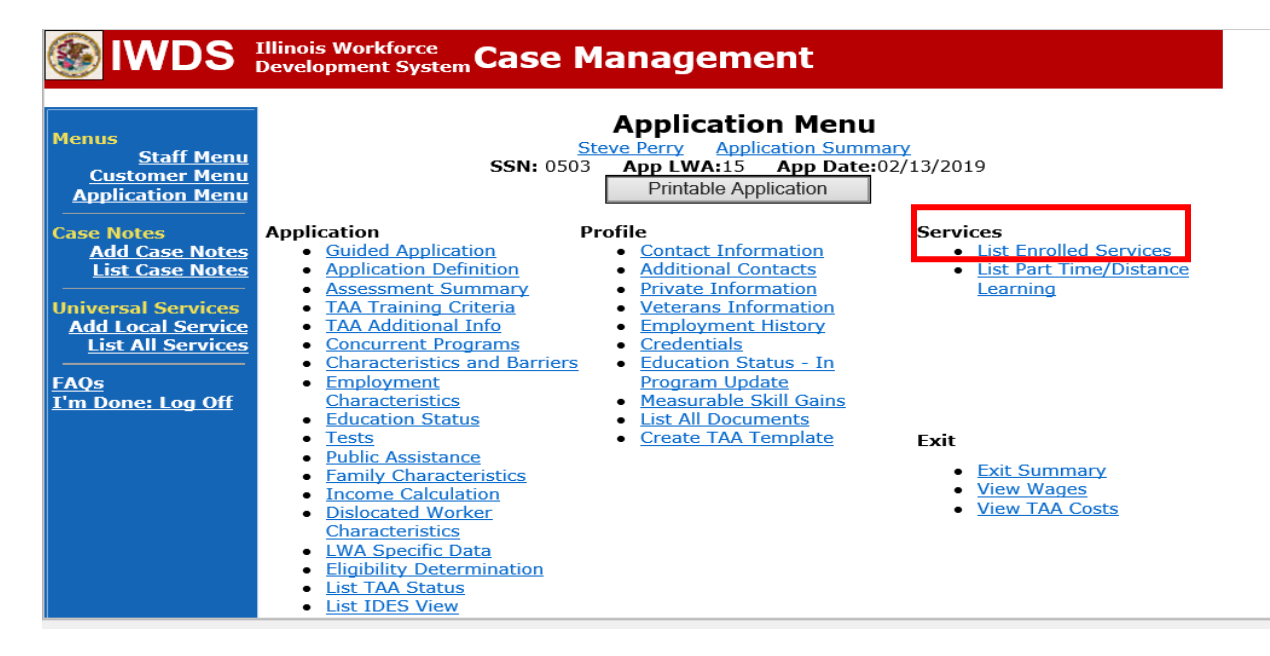

#### Click on **Trade Case Management – TAA.**

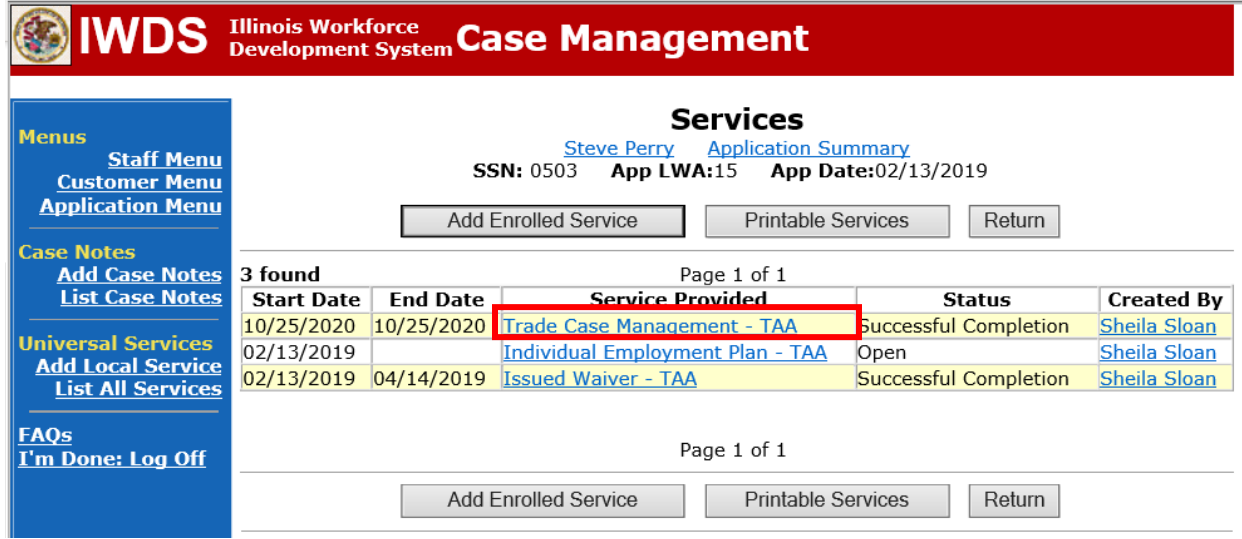

#### Click **Add Additional Episode**.

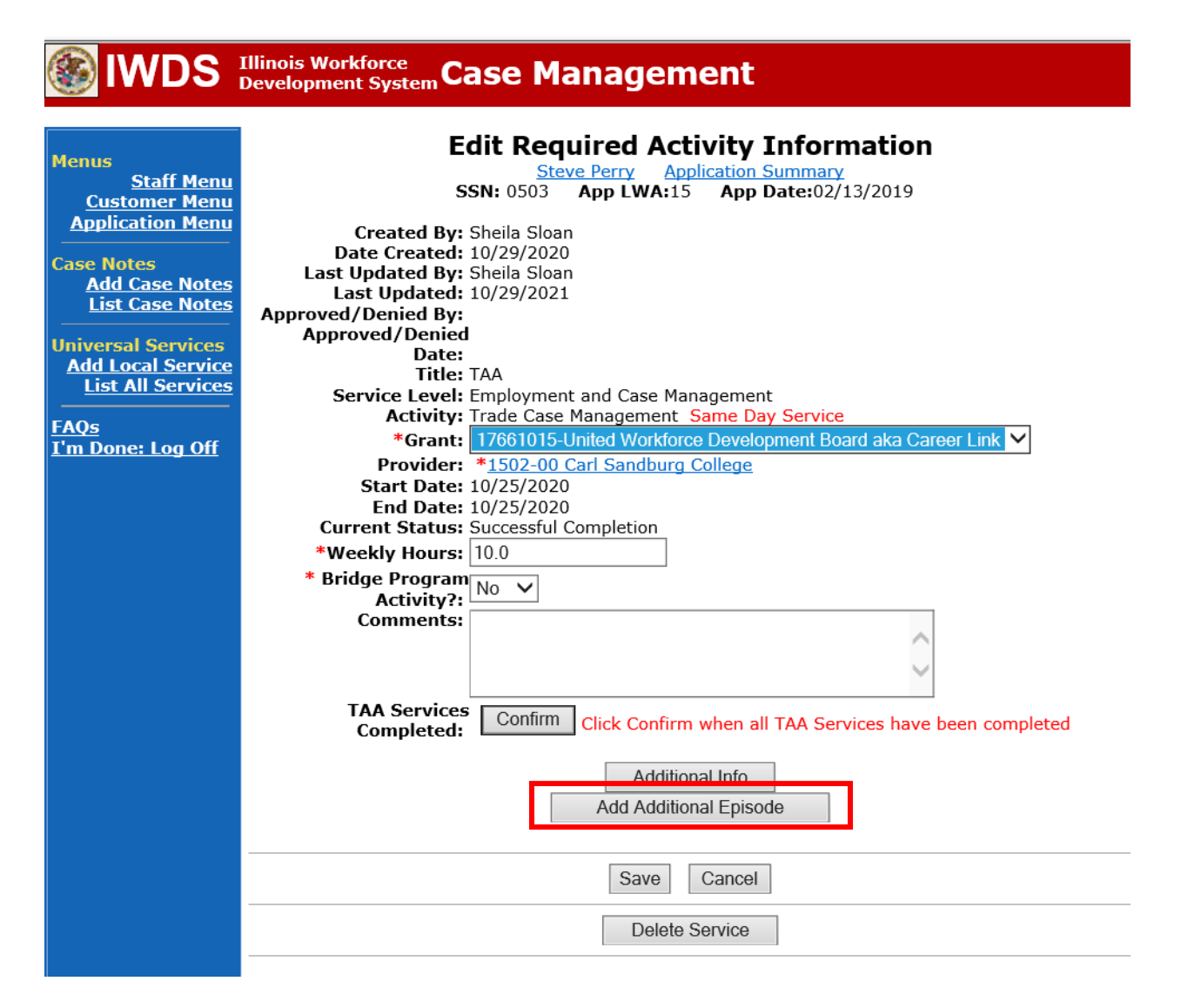

Complete the following fields:

**Contact Date** – This will autofill to the current date. If the case management is for a date other than the current date, enter the correct date.

**Program** – Select **TAA/NAFTA** from the drop down list.

**Note Category** – Select the appropriate entry from the drop down list.

**Confidential** – Select **Yes** or **No** to indicate if the case note is confidential.

**Note Subject** – Enter a subject for the case note that describes what service is being provided. **Case Note** – Enter a case note detailing the reason for the waiver revocation and the date the **Revocation Letter** was sent to the participant.

Click **Save and Return**.

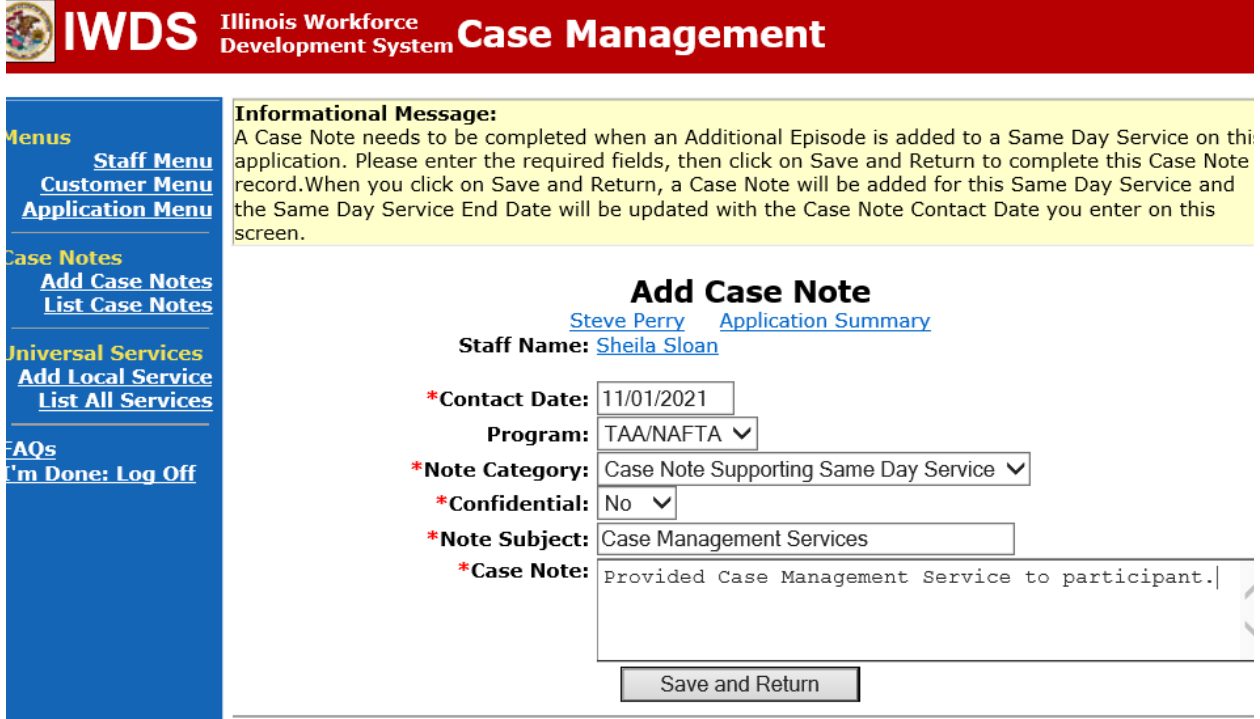

NOTE: The End Date for the Trade Case Management – TAA Service Record has updated with the current date of the entry that was just made.

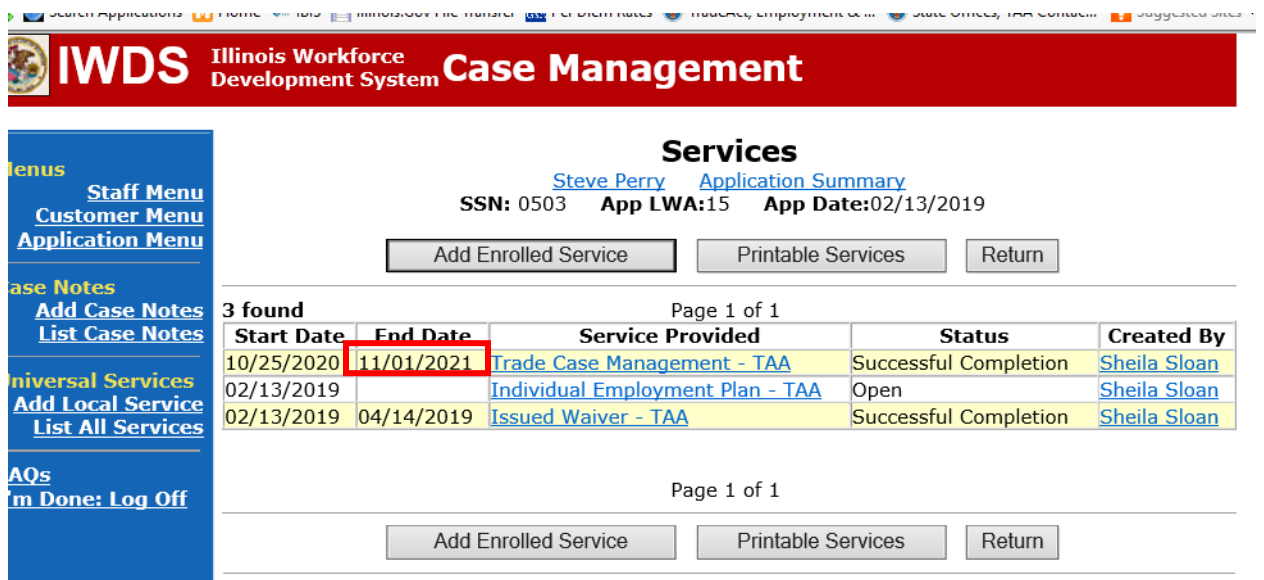

WIOA Application: No entry.

For participants covered by certifications numbered 98,000+ (2021R):

Trade Application: No entry.

#### **WIOA Application Entry (Add a New Episode to the Career Planning (Case Management) Service Record)**.

Click **List Enrolled Services** on the **Application Menu** on the **WIOA Application** for the participant.

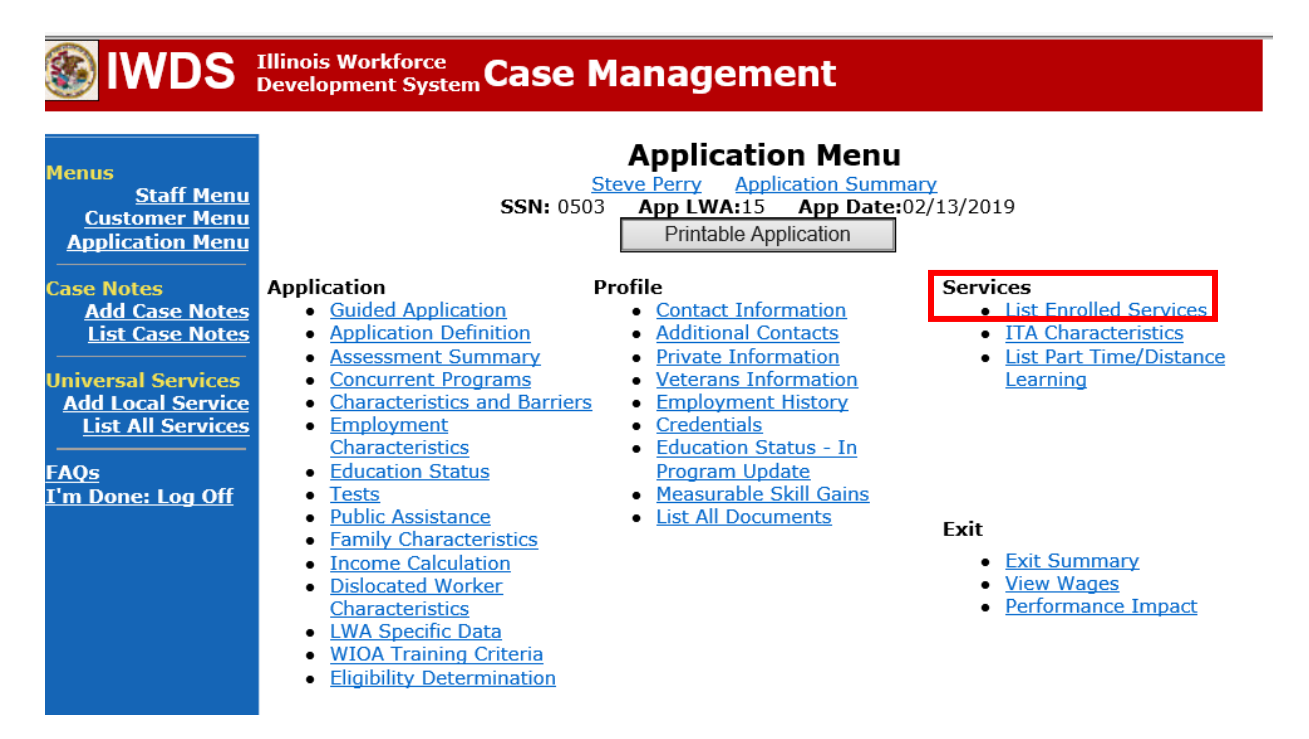

Click on **Career Planning (Case Management) – 1DC.**

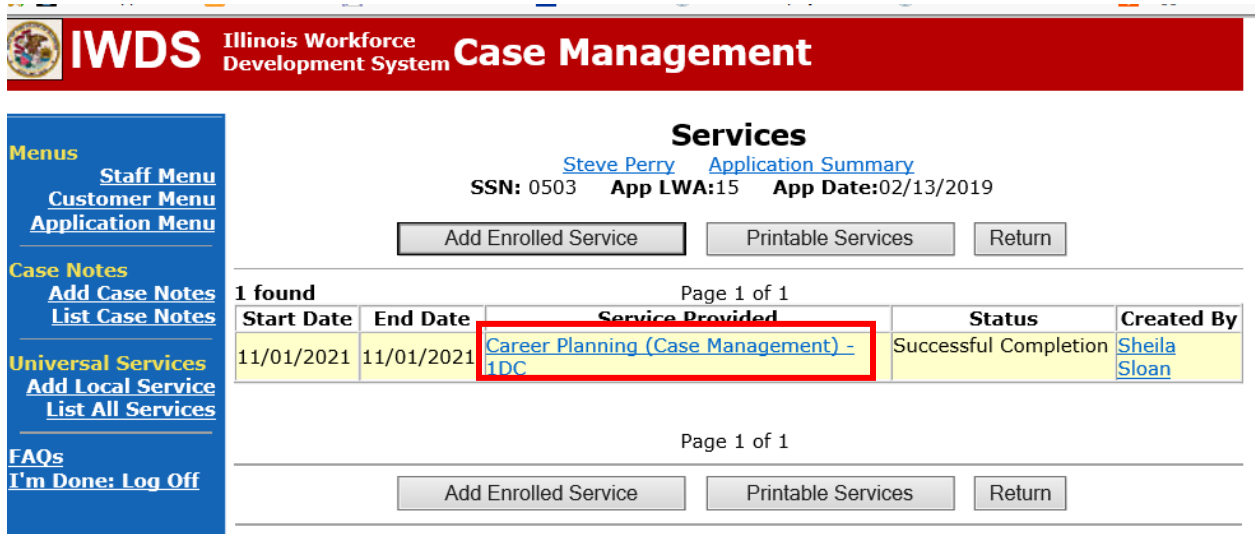

**State** 

**Service** 

#### Click **Add Additional Episode.**

and the company

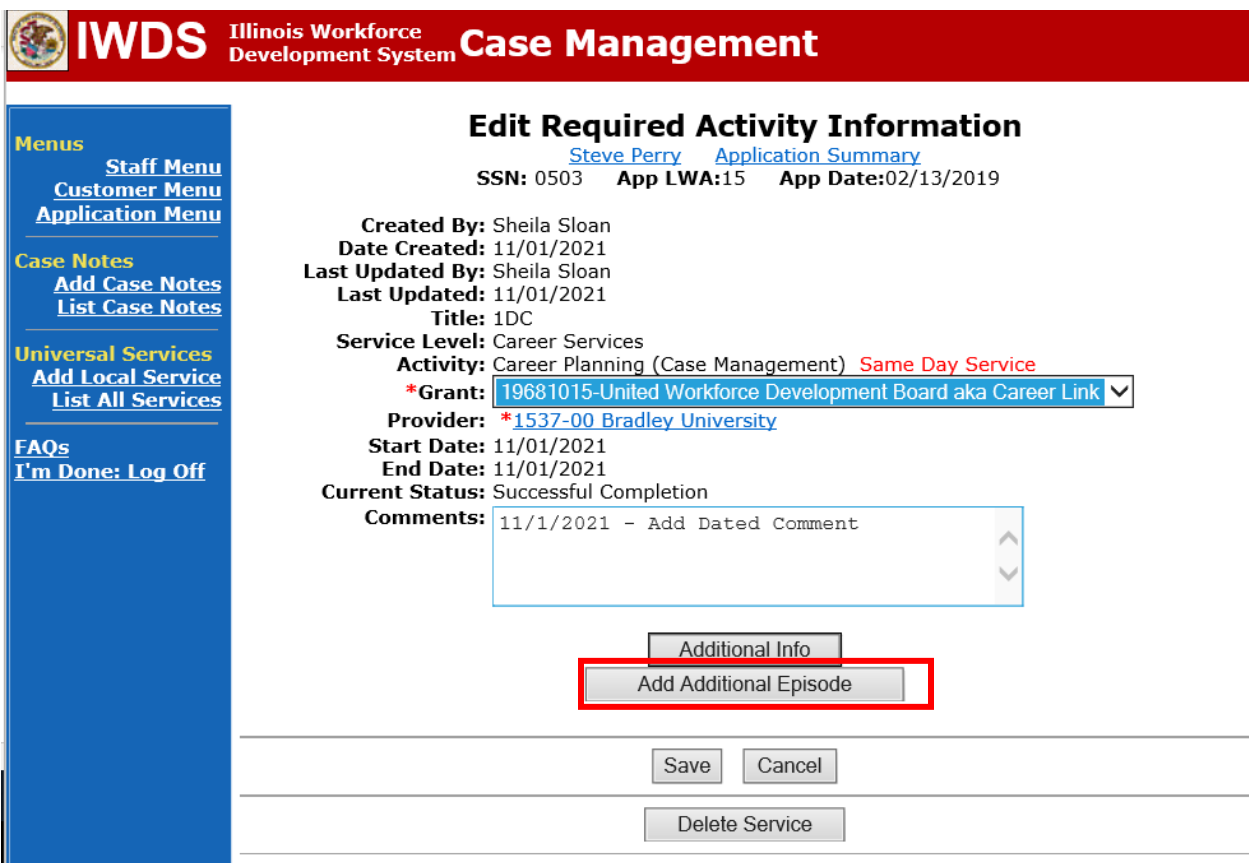

**Service Communication** 

Complete the following fields:

**Contact Date** – This will autofill to the current date. If the case management is for a date other than the current date, enter the correct date.

**Program** – Select **WIOA** from the drop down list.

**Note Category** – Select the appropriate entry from the drop down list.

**Confidential** – Select **Yes** or **No** to indicate if the case note is confidential.

**Note Subject** – Enter a subject for the case note that describes what service is being provided. **Case Note** – Enter a case note detailing the reason for the waiver revocation and the date the **Revocation Letter** was sent to the participant.

Click **Save and Return**.

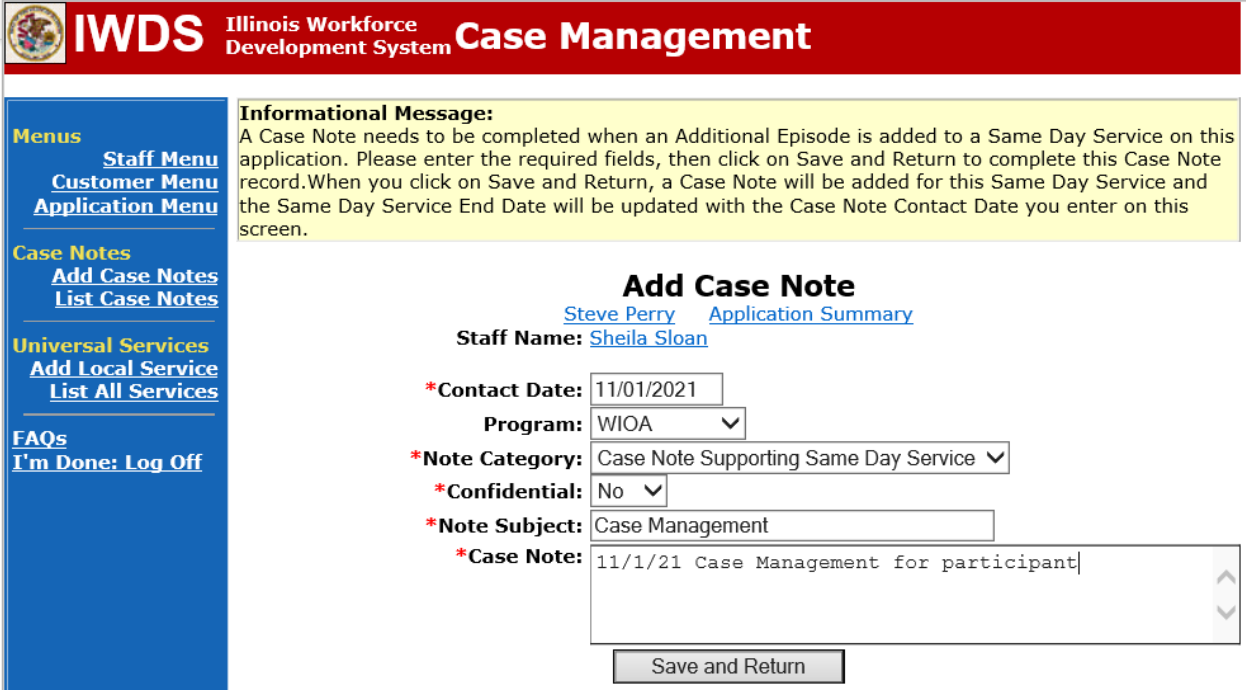

Upload the **Waiver**, **IEP Modification Form**, the **Revocation Letter** and supporting documentation to IWDS**.**

To upload documents in IWDS, click on **List All Documents** under the **Profile** section on the **Application Menu** on the **TAA Application** for the participant.

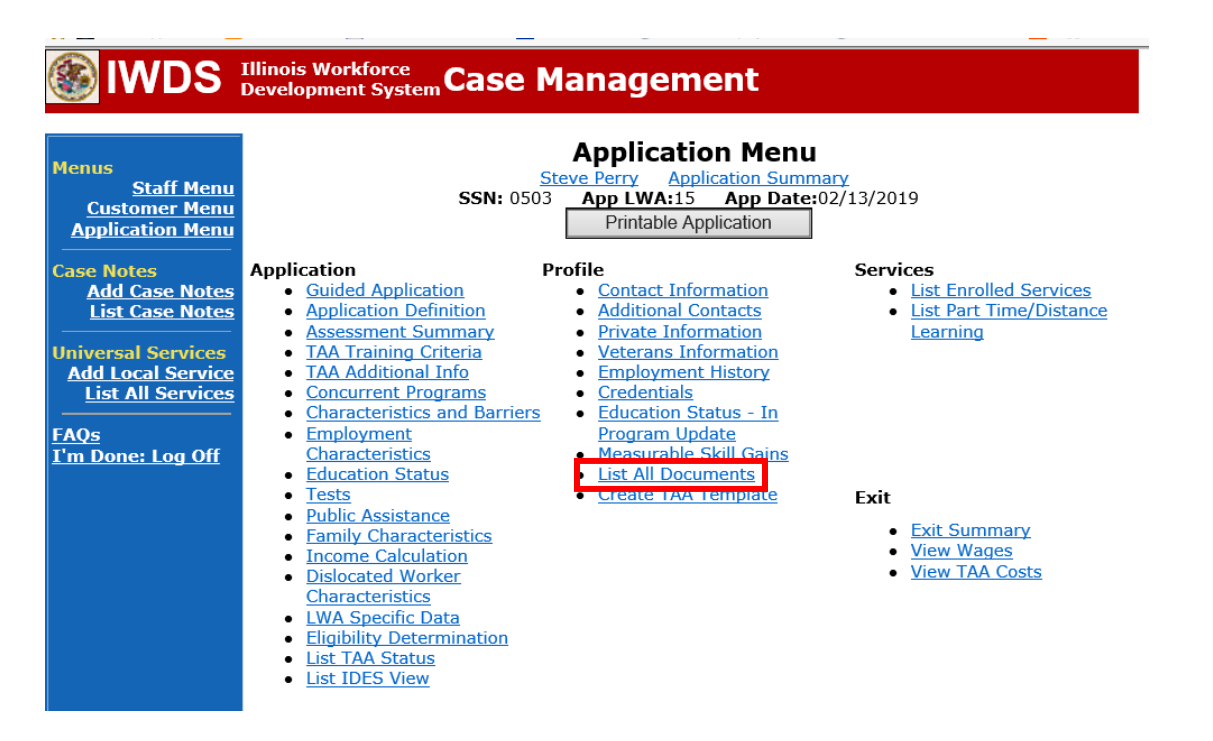

### Click **Add Document**.

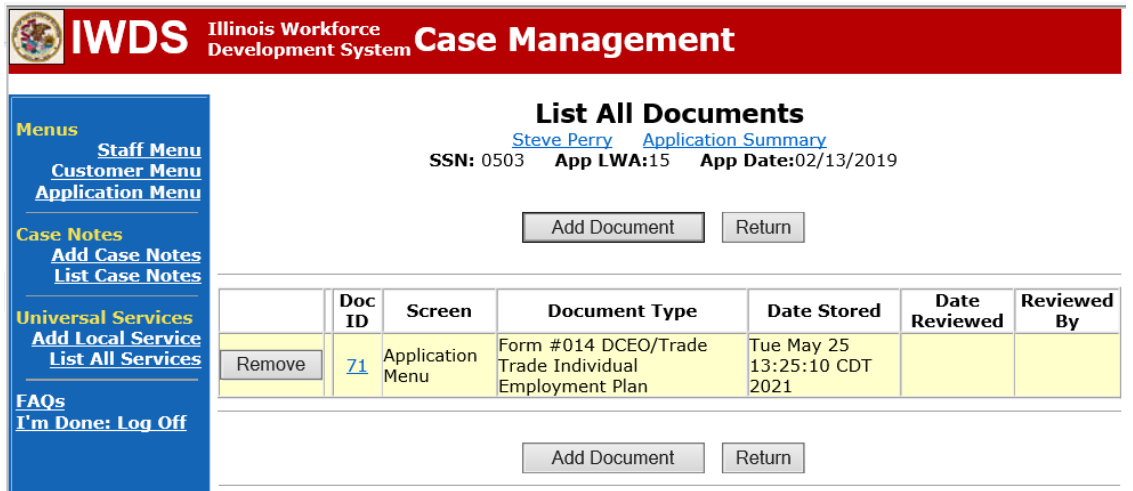

Click **Browse** to search for the document to upload. Once you find the file, double click the document or select it and click **Open.**

Then select the **Type** from the drop down options. There should be an option to select any of the Trade forms.

Each document can be uploaded separately or combined into a single document. If you upload the documents as one single document, select **Form #014 DCEO/Trade Individual Employment Plan** as the **Type**. If you upload the documents as separate documents, select the appropriate name from the drop down options for **Type.**

# WDS Illinois Workforce Case Management

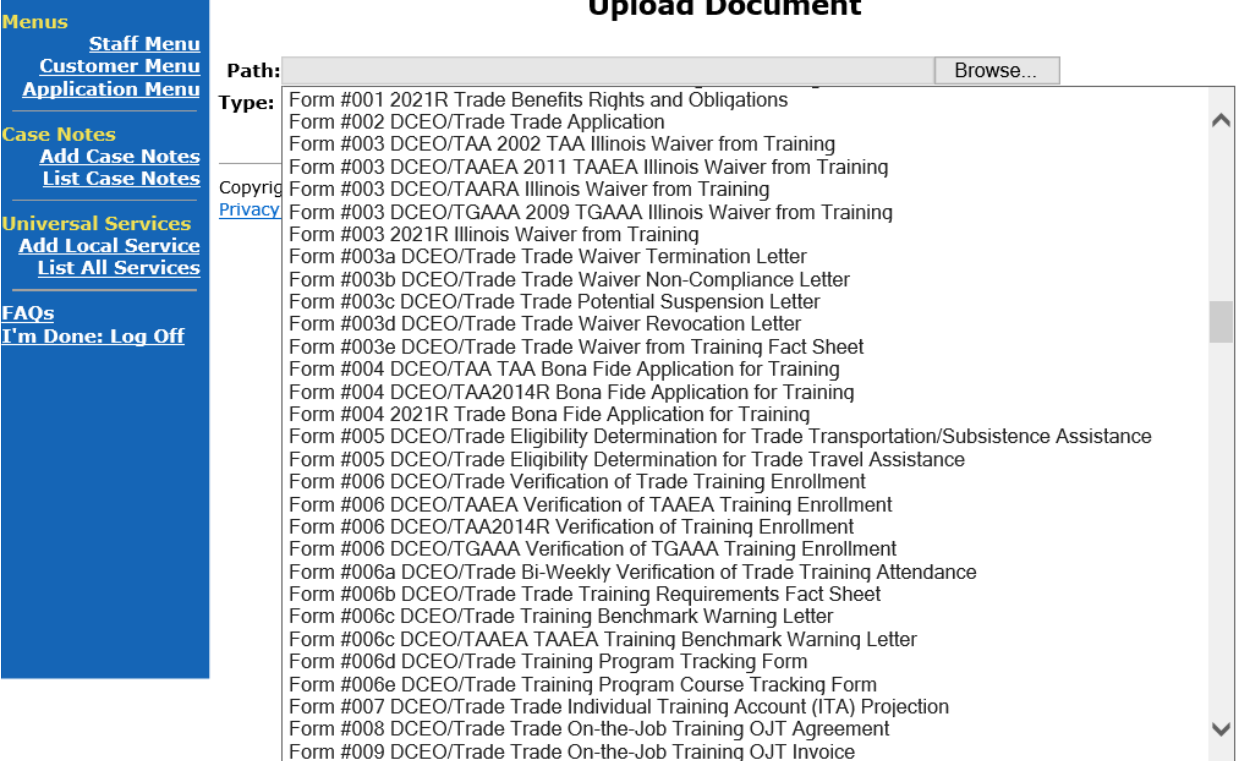

#### $11 - 1$  $\overline{a}$ L.

Send an email request to state merit staff for approval by forwarding the last state merit staff approval email and use the following format:

**Email Subject Line:** IEP Modification Request for Waiver Revocation – "Participant First Name Initial and Last Name" – LWIA XX

#### **Body of Email:**

Can we have an IEP modification approval for a Waiver Revocation for:

**Participant Name: Revocation Date: Justification for waiver revocation:**

#### **State merit staff will do the following:**

- 1) Review the email, IWDS entries, and uploaded documents to ensure all entries are made as required and all documents are complete.
- 2) If issues are found, state merit staff will email the career planner and inform him/her of the issues that need addressed.
- 3) Once the issues have been addressed, the career planner will forward back the email from state merit staff and note that issues have been addressed.
- 4) State merit staff will review corrections.
- 5) Once all issues have been corrected, state merit staff will approve all service and status records and forward the email chain to the career planner to inform him/her approval.
- 6) If approval is not possible and the request is denied, state merit staff will direct the career planner on the next steps to take.

NOTE: When the signed **Potential Suspension Letter** is returned by the participant, a **Case Note** must be entered with the date the letter was received.

**IDES Adjudication Outcome.**

**If the PSR is denied (participant did not refuse suitable employment), the career planner will do the following:**

Update the **Potential Suspension Status Record** with a dated comment in the **Comment Box** detailing the outcome of the IDES adjudication and enter a **Status End Date** (date of IDES determination).

**Illinois Workforce IWDS** Illinois Workforce Case Management **Application Menu Menus Steve Perry Application Summary Staff Menu Application Summary<br>App LWA:15 App Date:02/13/2019 SSN: 0503 Customer Menu** Printable Application **Application Menu** Profile Application **Services Case Notes Add Case Notes** · Guided Application • Contact Information • List Enrolled Services **List Case Notes** • Application Definition • Additional Contacts • List Part Time/Distance **Assessment Summary** • Private Information Learning **Universal Services** • TAA Training Criteria • Veterans Information **Add Local Service** • TAA Additional Info • Employment History **List All Services** • Concurrent Programs • Credentials • Characteristics and Barriers • Education Status - In **Program Update FAQs** • Employment · Measurable Skill Gains I'm Done: Log Off Characteristics • Education Status • List All Documents  $\bullet$  Tests • Create TAA Template **Fxit** · Public Assistance • Exit Summary · Family Characteristics • View Wages • Income Calculation • View TAA Costs · Dislocated Worker Characteristics • LWA Specific Data **Fligibility Determination** • List TAA Status • List IDES View

Click **List TAA Status** on the **Application Menu** for the participant.

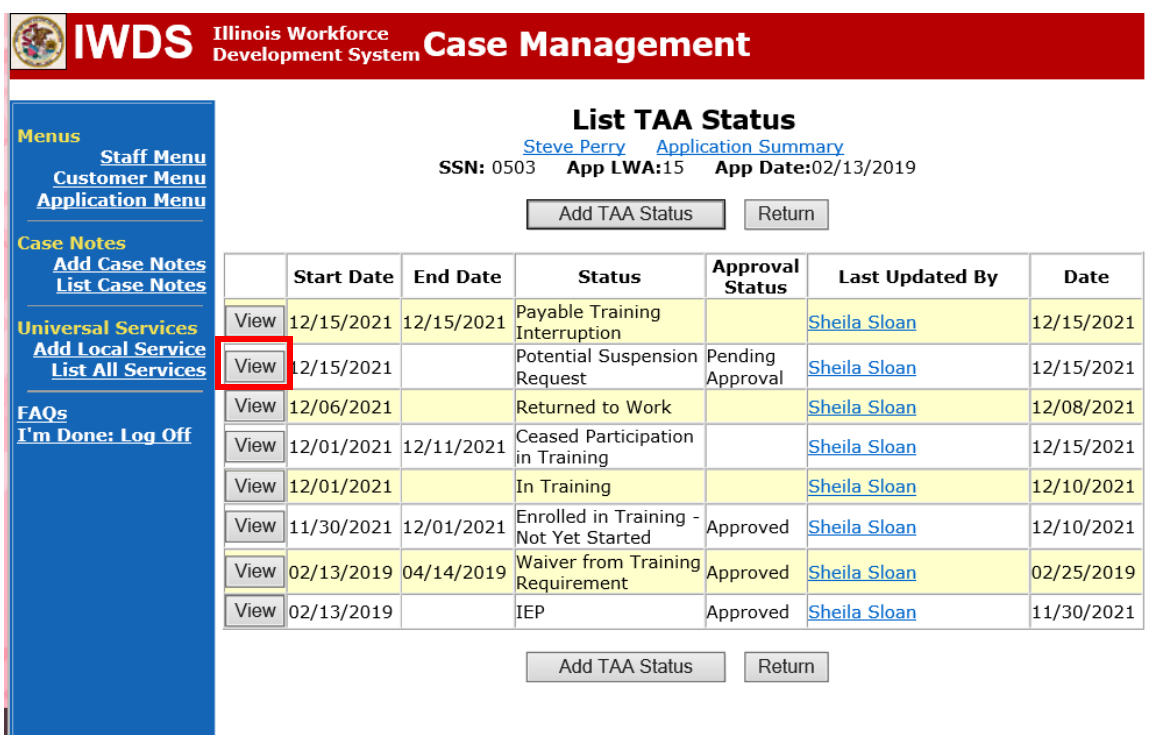

Click on **View**for the **Potential Suspension Request Status Record**.

Enter the **Status End Date** (date of IDES outcome). Enter a dated comment in the **Comment Box** describing the IDES outcome. Click **Save.**

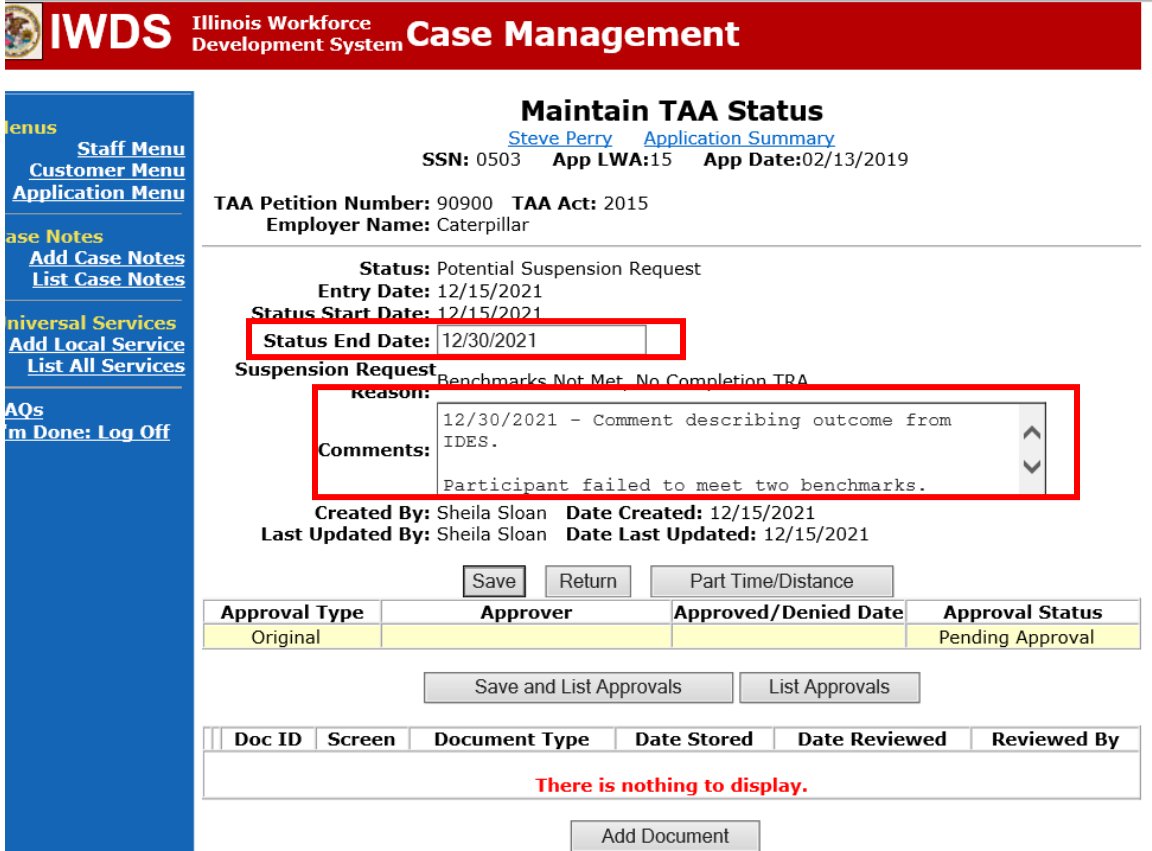

Add **Case Management Services** in IWDS on the WIOA and Trade applications based on the following:

For participants covered by certifications numbered up to 97,999:

#### **Trade Application Entry (Add Additional Episode to Trade Case Management Service Record)**

Click **List Enrolled Services** on the **Application Menu** on the **TAA Application** for the participant.

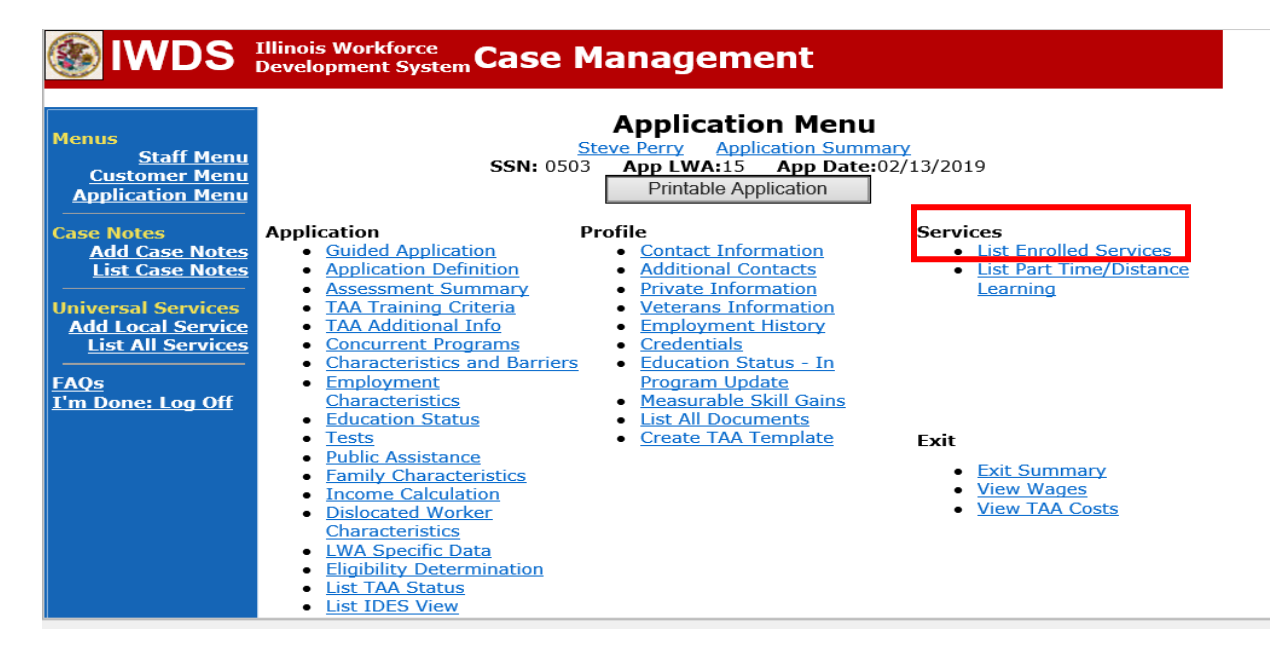

#### Click on **Trade Case Management – TAA.**

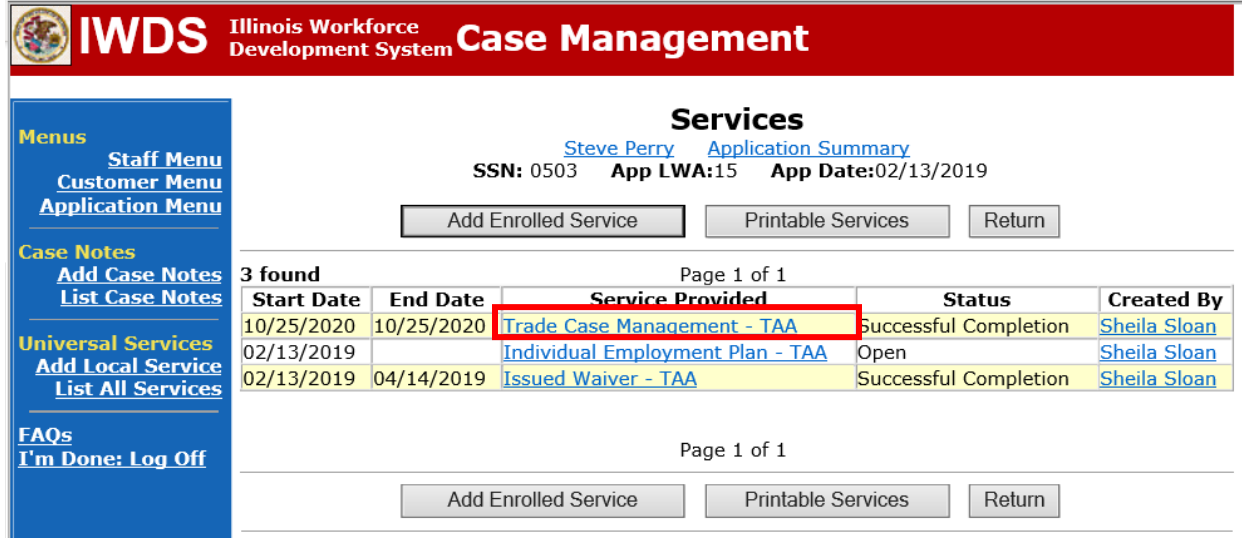

#### Click **Add Additional Episode**.

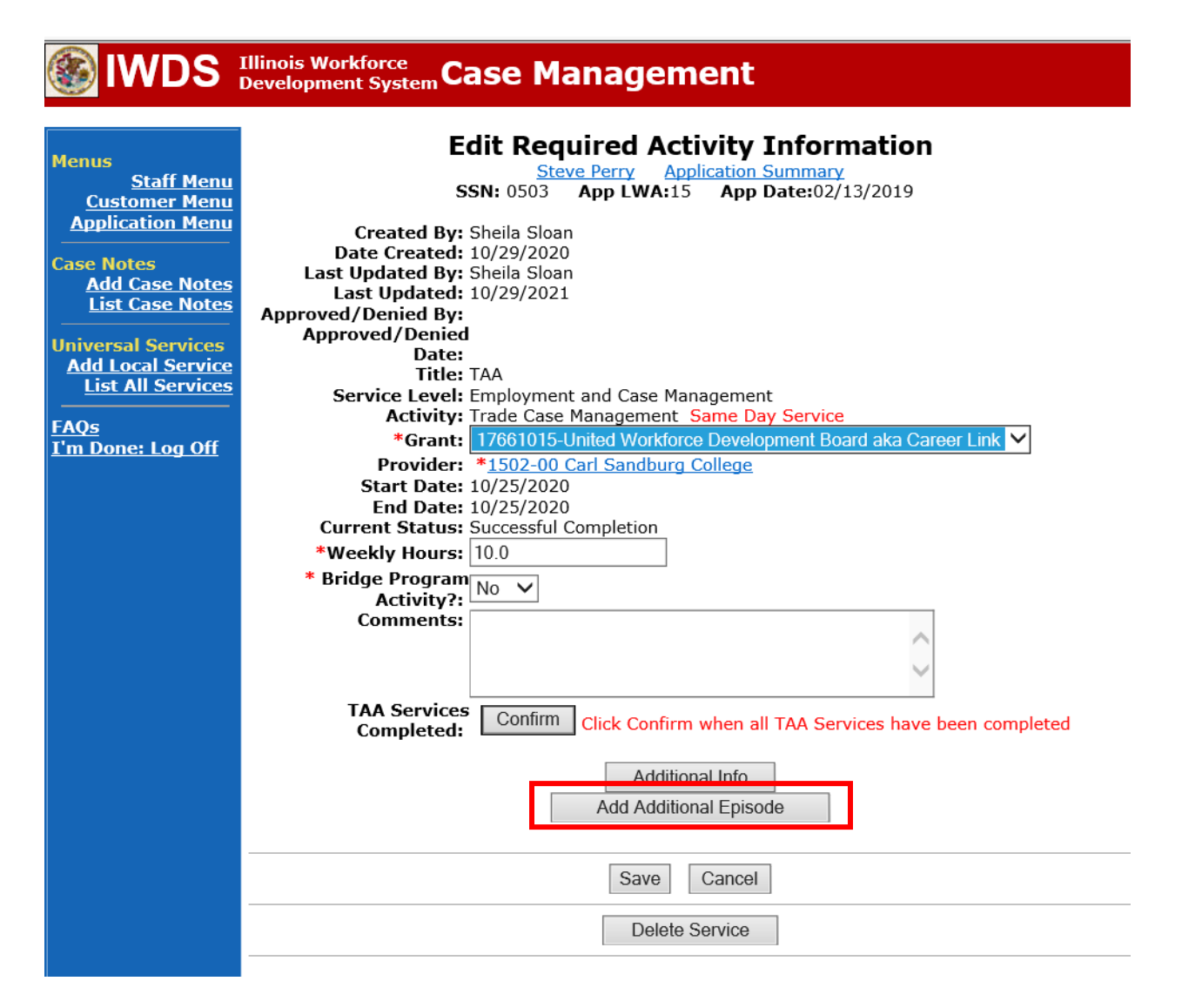

Complete the following fields:

**Contact Date** – This will autofill to the current date. If the case management is for a date other than the current date, enter the correct date.

**Program** – Select **TAA/NAFTA** from the drop down list.

**Note Category** – Select the appropriate entry from the drop down list.

**Confidential** – Select **Yes** or **No** to indicate if the case note is confidential.

**Note Subject** – Enter a subject for the case note that describes what service is being provided.

**Case Note** – Enter a case note detailing the outcome of the IDES adjudication and other actions taken as a result of the outcome.

#### Click **Save and Return**.

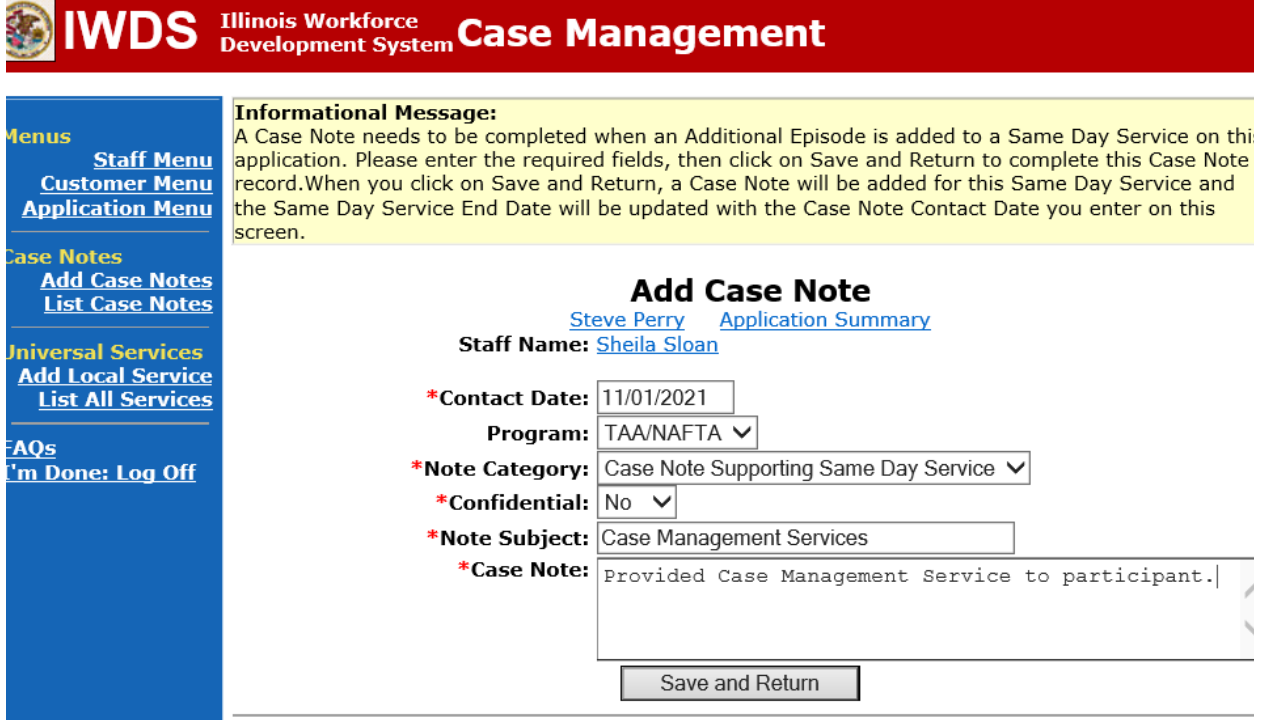

NOTE: The End Date for the Trade Case Management – TAA Service Record has updated with the current date of the entry that was just made.

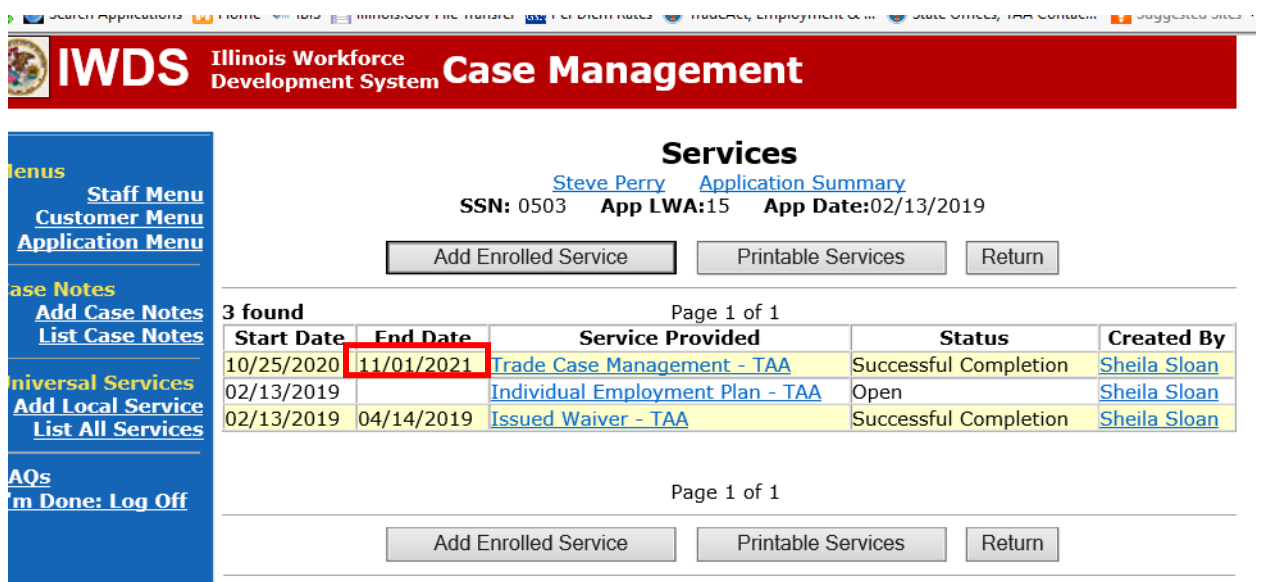

WIOA Application: No entry.

For participants covered by certifications numbered 98,000+ (2021R):

Trade Application: No entry.

#### **WIOA Application Entry (Add a New Episode to the Career Planning (Case Management) Service Record)**.

Click **List Enrolled Services** on the **Application Menu** on the **WIOA Application** for the participant.

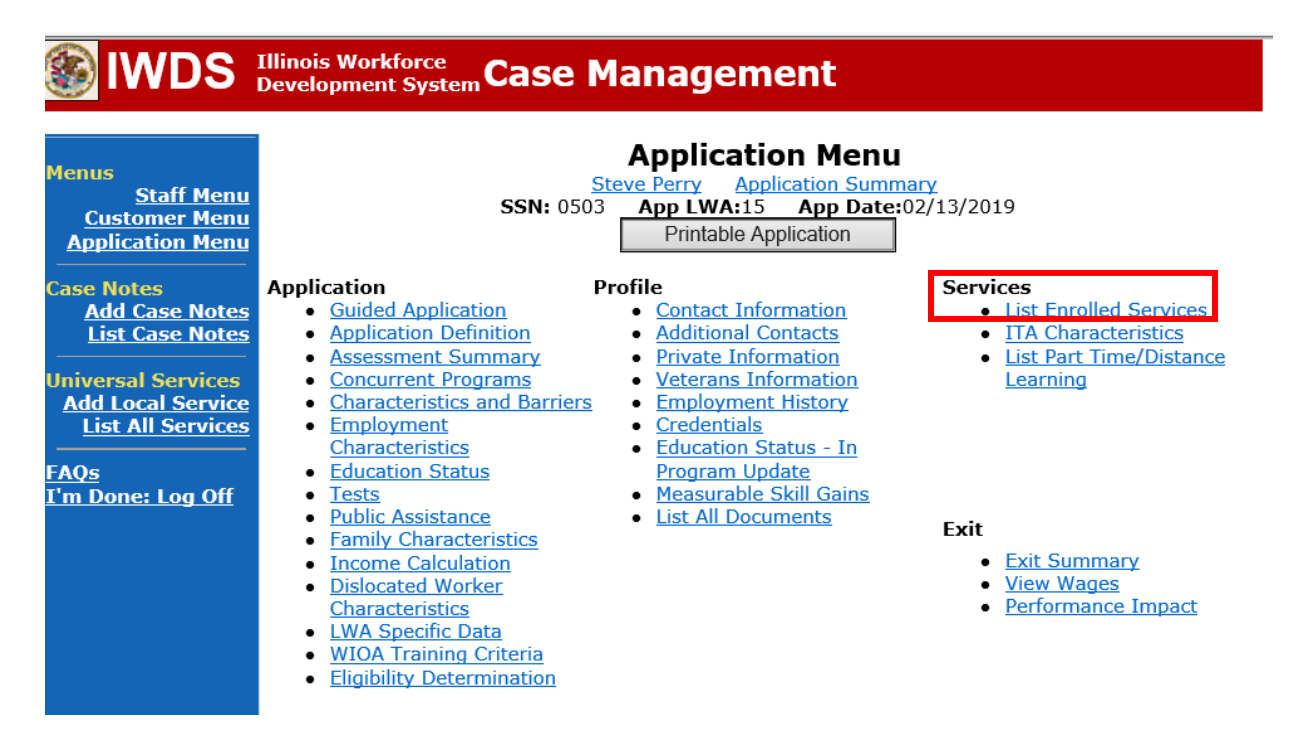

Click on **Career Planning (Case Management) – 1DC.**

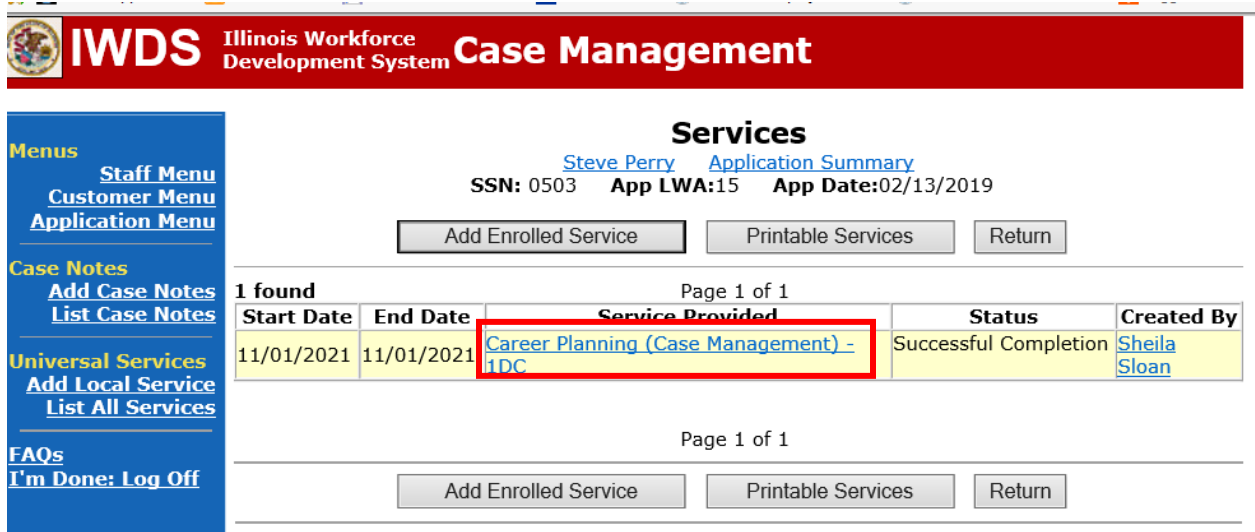

 $\sim 100$ 

#### Click **Add Additional Episode.**

**Contractor** 

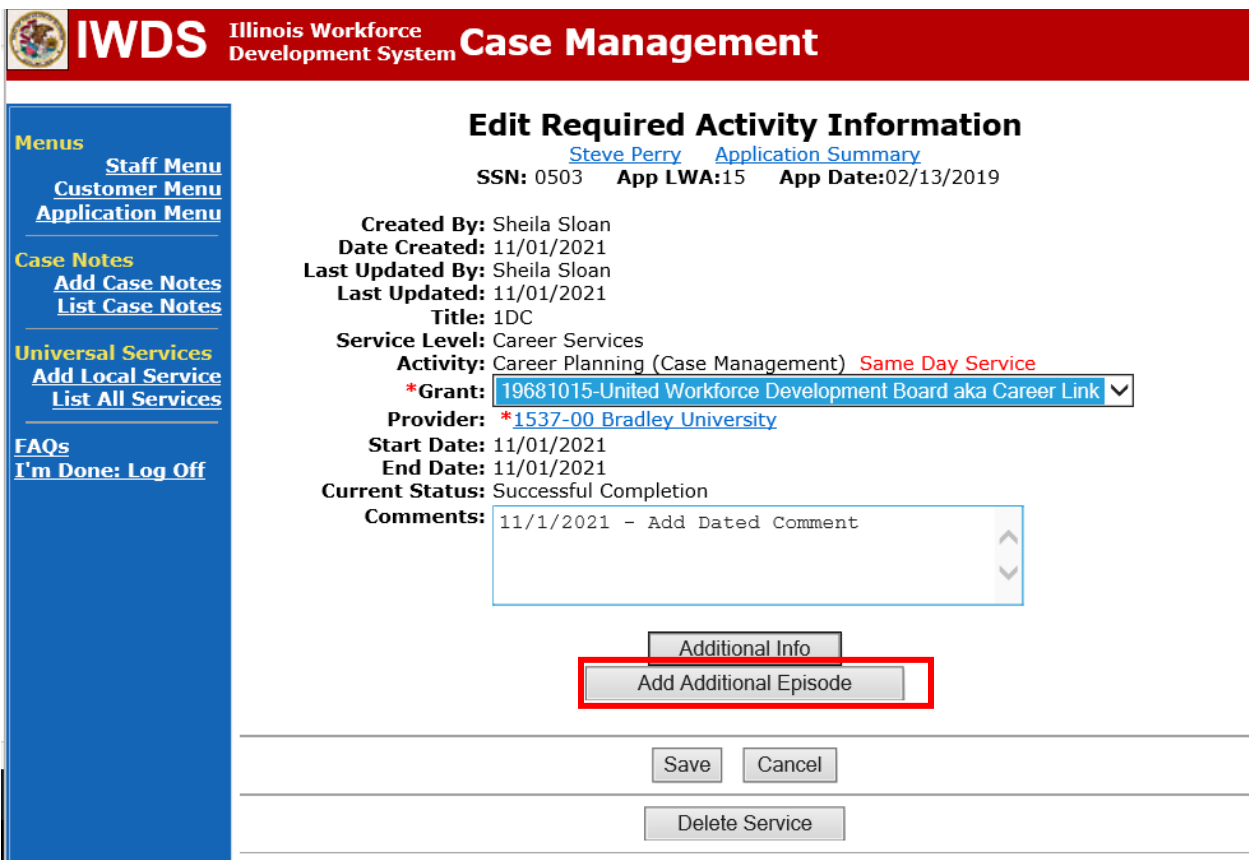

**Service Communication** 

Complete the following fields:

**Contact Date** – This will autofill to the current date. If the case management is for a date other than the current date, enter the correct date.

**Program** – Select **WIOA** from the drop down list.

**Note Category** – Select the appropriate entry from the drop down list.

**Confidential** – Select **Yes** or **No** to indicate if the case note is confidential.

**Note Subject** – Enter a subject for the case note that describes what service is being provided. **Case Note** – Enter a case note detailing the outcome of the IDES adjudication and other actions taken as a result of the outcome.

#### Click **Save and Return**.

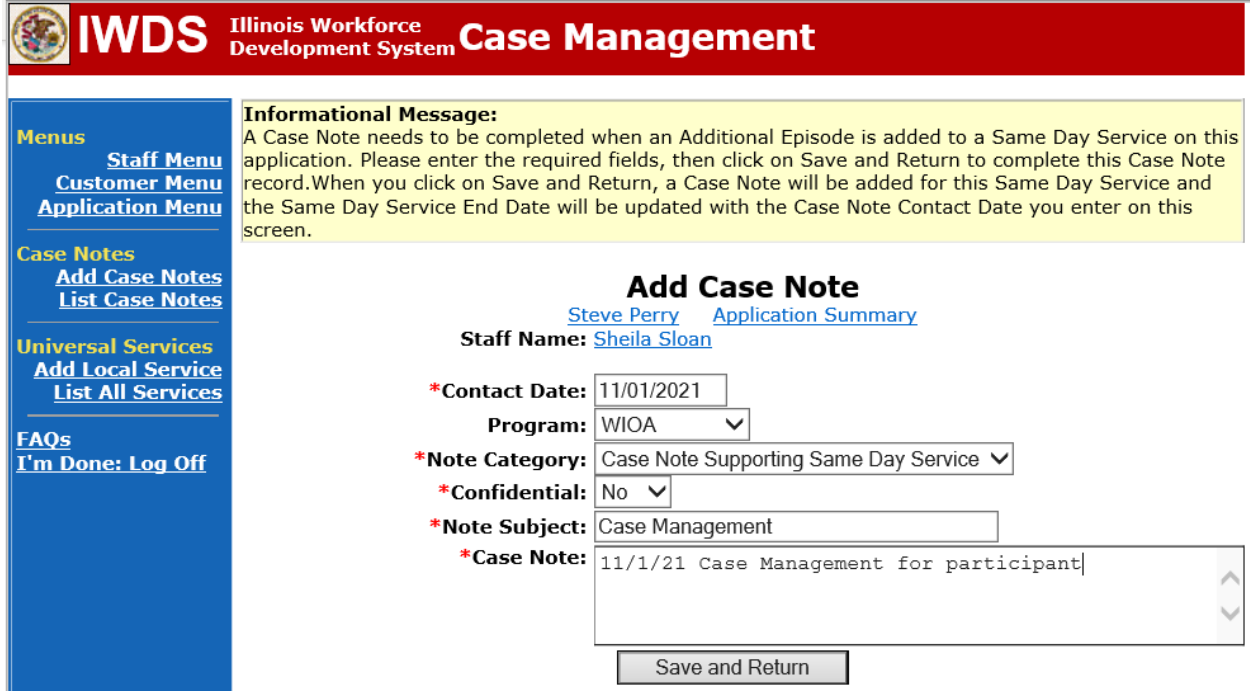

If the outcome results in actions that require an **IEP Modification**, follow the instructions provided for **IEP Modifications** for the appropriate type of modification.